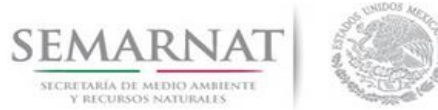

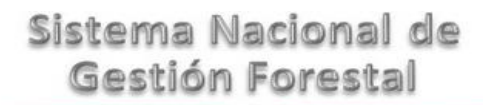

### **Manual de Usuario del Módulo de Resolutivos del Sistema Nacional de Gestión Forestal (SNGF).**

*(SEMARNAT)*

**Módulo de Resolutivos**

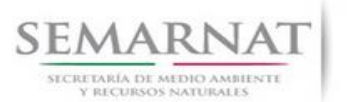

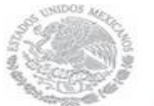

V2 DOC Módulo Resolutivos

Manual de Usuario  $Versión: 1.0$ <br>Versión: 1.0<br>V2 DOC Módulo Resolutivos Fecha: 27 – Diciembre - 2013

### **Historial de Revisiones**

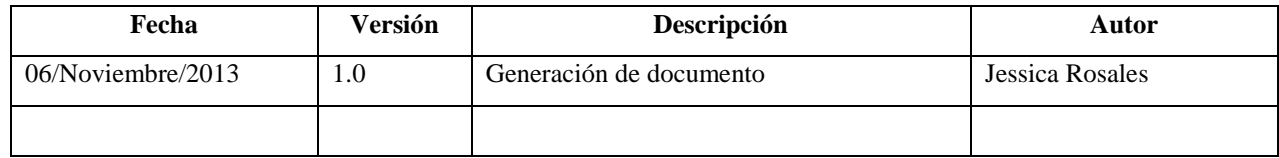

### **Control de Cambios**

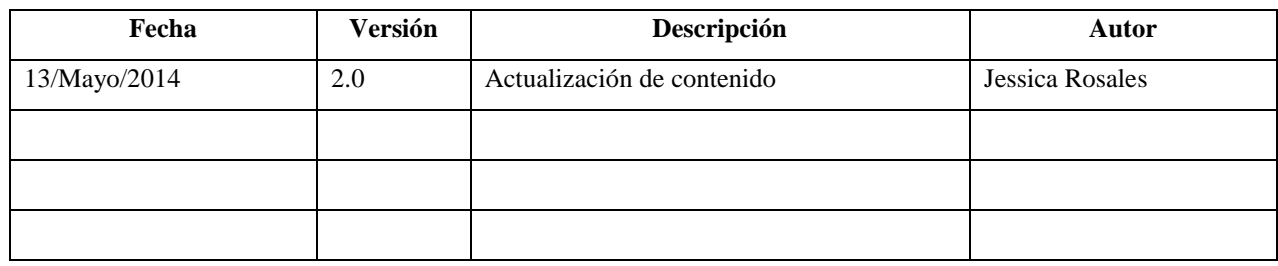

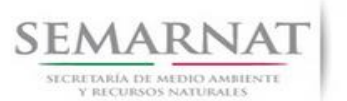

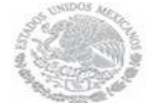

Manual de Usuario  $Versión: 1.0$ <br>V2 DOC Módulo Resolutivos Fecha: 27 – Dicien

Fecha: 27 – Diciembre - 2013

### **Tabla de Contenidos**

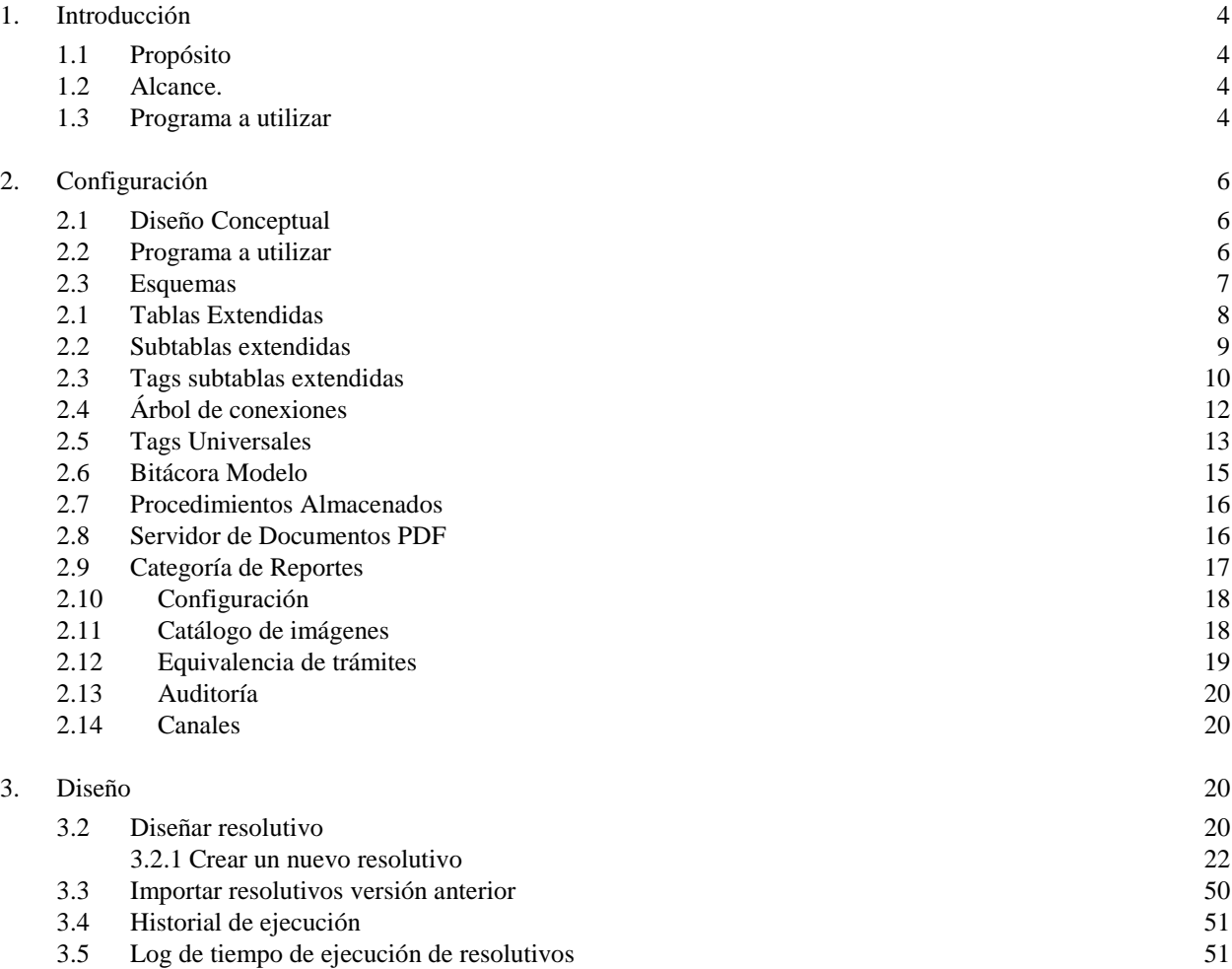

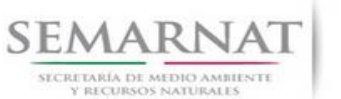

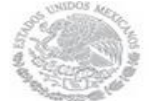

# Manual de Usuario Versión: 1.0

V2 DOC Módulo Resolutivos Fecha: 27 – Diciembre - 2013

### **Manual de Usuario**

### <span id="page-3-0"></span>**1. Introducción**

El módulo de resolutivos ha sido diseñado para que sirva de ayuda en el diseño de los formatos de resolución, permitiendo la explotación de la información gestionada en el Sistema Nacional de Gestión Forestal.

#### <span id="page-3-1"></span>**1.1 Propósito**

El propósito de este documento es plasmar a detalle los pasos para diseñar los resolutivos que se requieran.

#### <span id="page-3-2"></span>**1.2 Alcance.**

Es importante mencionar que los ejemplos aquí mostrados hacen referencia a los resolutivos para el trámite SEMARNAT 03-003-A, sin embargo son los mismos pasos para el resto de los trámites.

#### <span id="page-3-3"></span>**1.3 Programa a utilizar**

La dirección URL que se puede utilizar dentro de las instalaciones de la SEMARNAT para configurar resolutivos es:

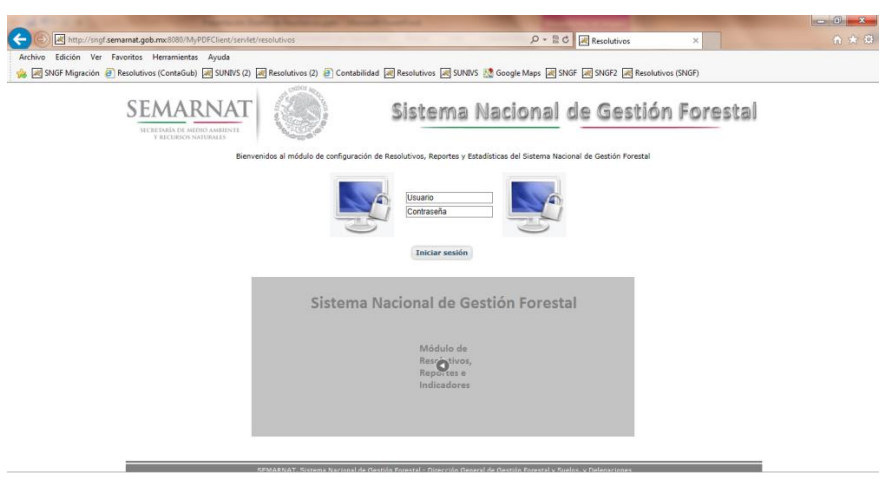

*http://sngf.semarnat.gob.mx:8080/MyPDFClient/servlet/resolutivos* 

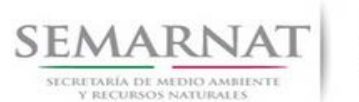

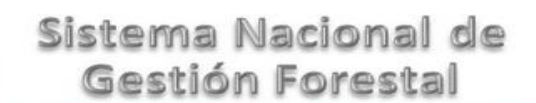

V2 DOC Módulo Resolutivos Fecha: 27 – Diciembre - 2013

Para acceder, es necesario proporcionar un usuario y contraseña, los cuales se tienen asignados de manera personalizada y dar clic en el botón INICIAR SESIÓN.

Bienvenidos al módulo de configuración de Resolutivos, Reportes y Estadísticas del Sistema Nacional de Gestión Forestal **Usuario** Contraseña **Iniciar sesión** 

Al iniciar sesión, la primera pantalla que se muestra es la siguiente:

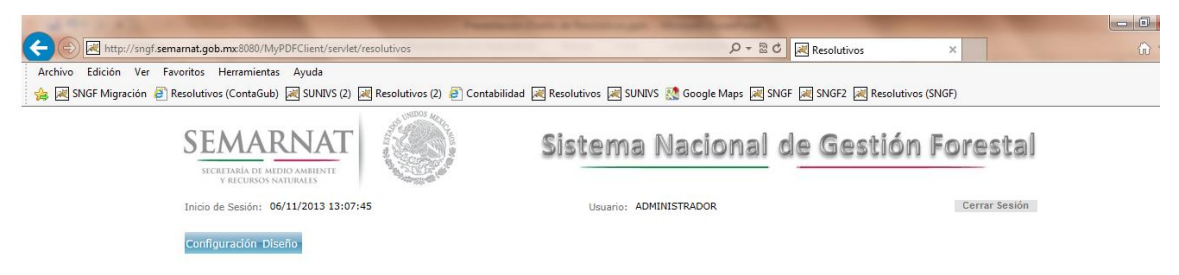

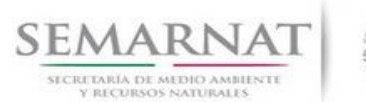

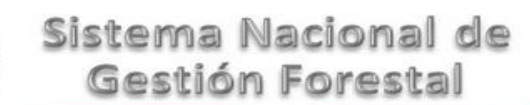

V2 DOC Módulo Resolutivos Fecha: 27 – Diciembre - 2013

#### <span id="page-5-0"></span>**2. Configuración**

#### <span id="page-5-1"></span>**2.1 Diseño Conceptual**

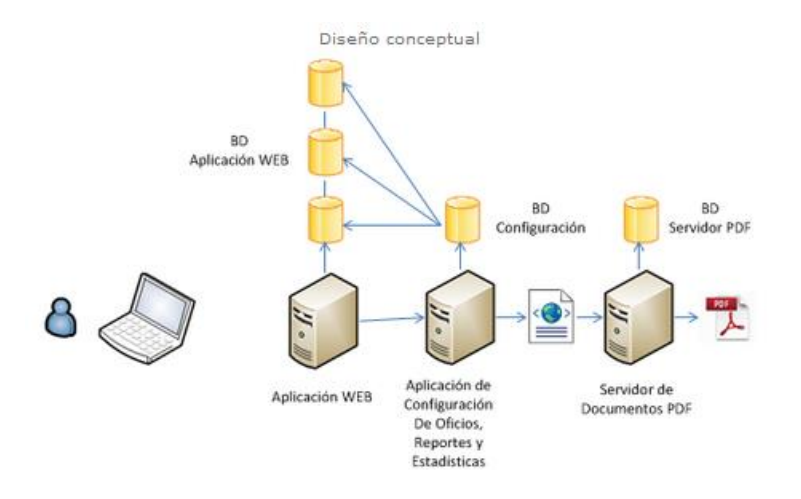

#### <span id="page-5-2"></span>**2.2 Programa a utilizar**

Toda la configuración técnica que se va a realizar se toma de un archivo de Excel, el cual se valida de manera previa. Dicho archivo sirve como guía para realizar la carga adecuada.

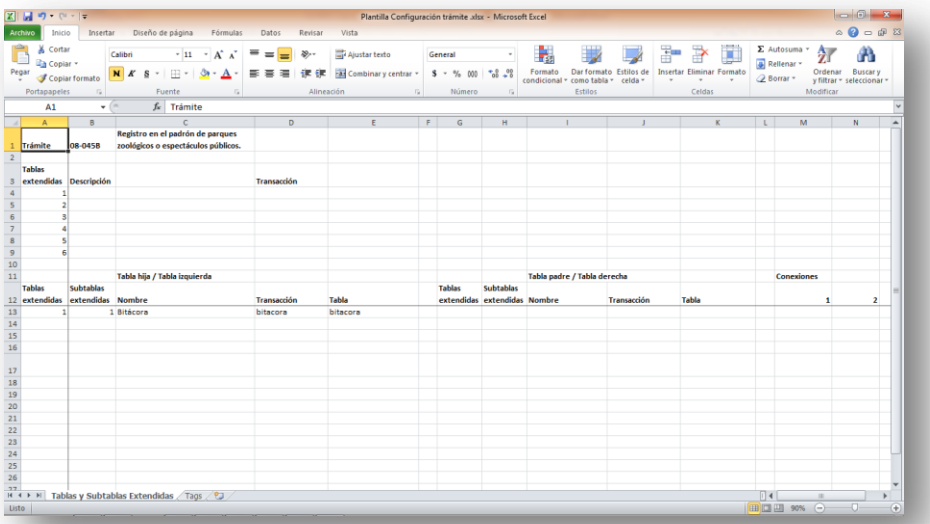

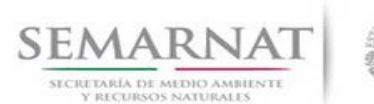

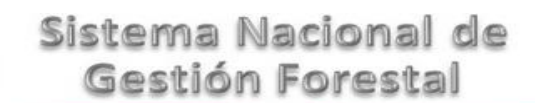

V2 DOC Módulo Resolutivos Fecha: 27 – Diciembre - 2013

#### <span id="page-6-0"></span>**2.3 Esquemas**

Un esquema puede verse como un subconjunto de la base de datos que permite organizar los diferentes objetos. En el SNGF existen dos esquemas dados de alta:

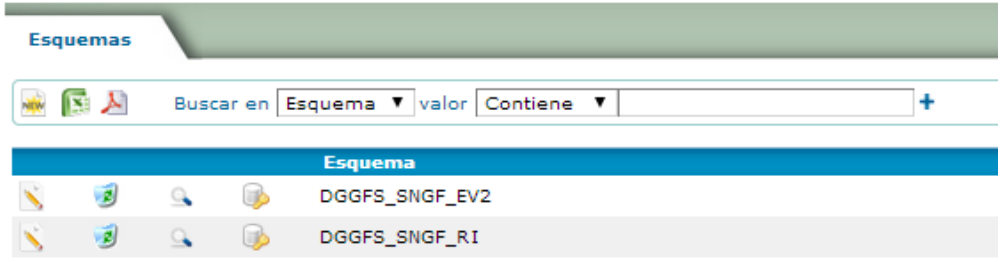

- Nuevo: Permite agregar un nuevo esquema
- Exportar a Excel: Se obtiene un archivo Excel con el listado de esquemas
- Exportar a PDF: Se obtiene un archivo PDF con el listado de esquemas
- Editar: Permite actualizar la información del esquema
- Visualizar: Se visualiza la información capturada
- Explorar esquema

Para diseñar un resolutivo es necesario contar con los números de tags del trámite que se va a utilizar. Los tags son los atributos o campos que se encuentran en las pantallas de captura del SNGF, pero que ya tienen asignado un número específico.

En el menú configuración damos clic en la opción de seleccionar trámite

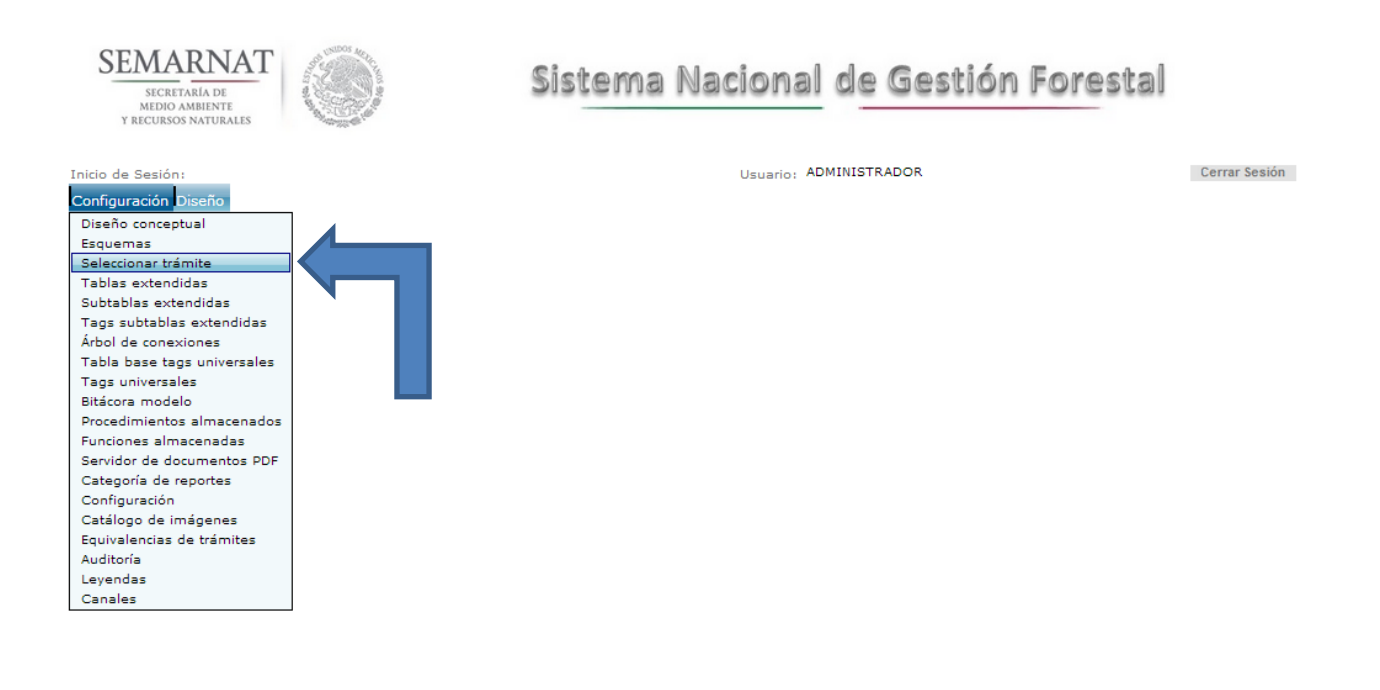

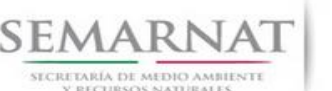

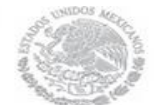

V2 DOC Módulo Resolutivos Fecha: 27 – Diciembre - 2013

En el filtro de búsqueda que aparece, escribimos AS (que es el ejemplo con el que se va a trabajar, sin embargo el procedimiento es el mismo para todos los trámites) y seleccionamos la flecha para ingresar a ese trámite.

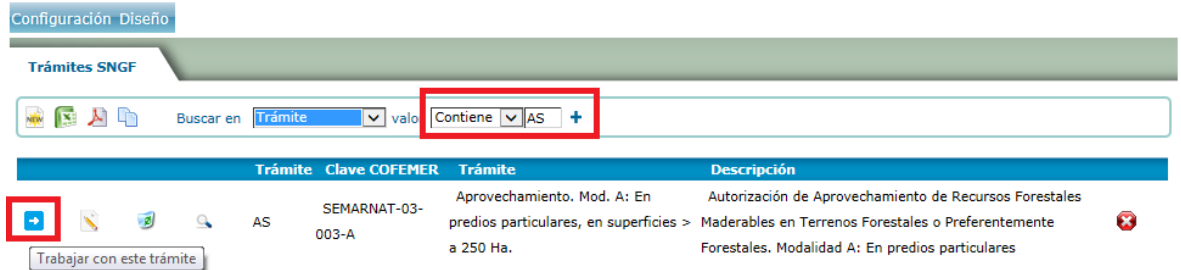

A partir de este momento cualquier pantalla de captura que solicite el código del trámite ocupará este valor de manera predeterminada.

#### <span id="page-7-0"></span>**2.1 Tablas Extendidas**

Las tablas extendidas son aquellas pantallas que vemos al seleccionar una opción del menú. Para definir las tablas extendidas se necesitan principalmente:

 Tener acceso al menú del SNGF con perfil de administrador para poder visualizar todas las opciones

Para comenzar a trabajar es necesario ingresar al SNGF y trabajar con el trámite que se desea configurar, en este caso es el SEMARNAT-03-003-A.

Las tablas extendidas candidatas serían:

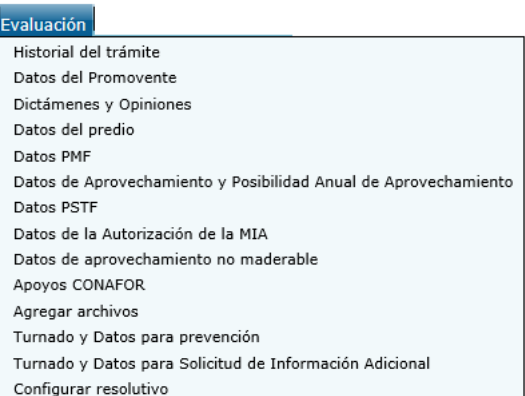

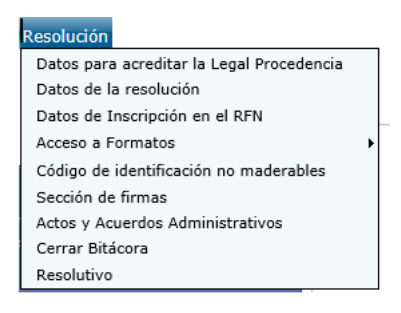

Dichas tablas extendidas se capturan en el Excel correspondiente.

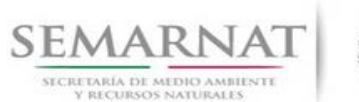

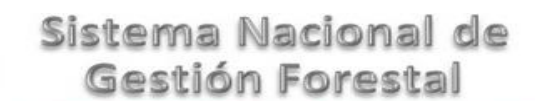

V2 DOC Módulo Resolutivos Fecha: 27 – Diciembre - 2013

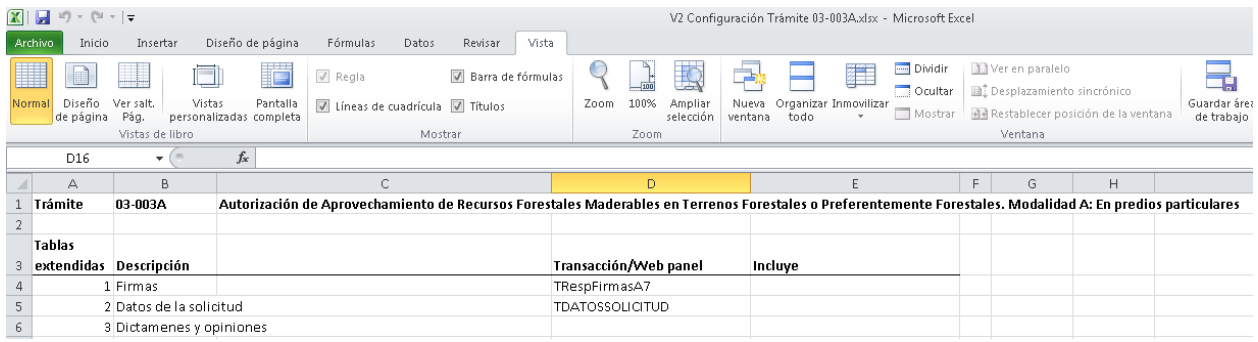

Para obtener el nombre de la transacción, entramos a la pantalla de captura y vemos la dirección URL, por ejemplo para datos generales, en su pantalla de captura, damos clic con el botón derecho y seleccionamos el comando Propiedades.

De la pantalla que aparece, buscamos el apartado Dirección (URL), el nombre de la transacción o web panel es lo que está después de la palabra servlet y la diagonal

#### <span id="page-8-0"></span>**2.2 Subtablas extendidas**

Una subtabla extendida son todas las pantallas de captura, incluyendo las pantallas de captura que están dentro de otras pantallas de captura.

Cada tabla extendida es a su vez una subtabla extendida, quedando inicialmente en este rubro nuestro archivo de Excel de la siguiente manera.

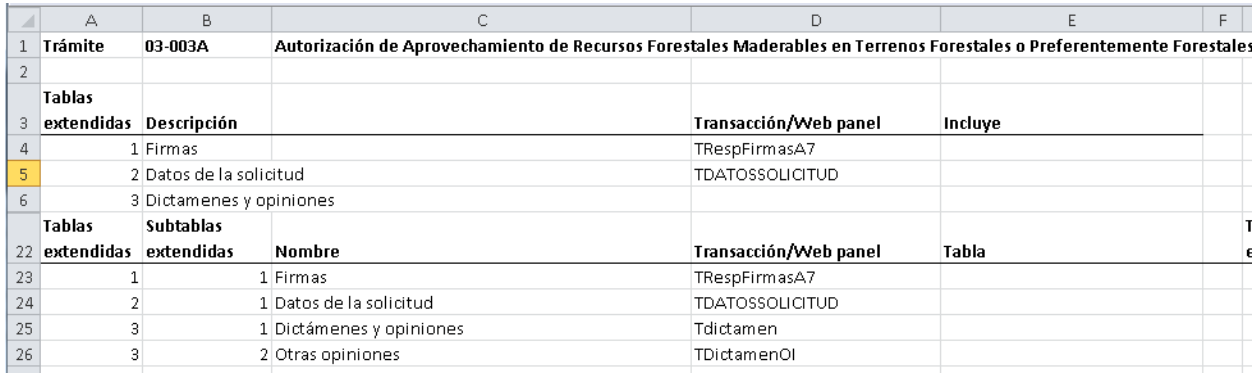

El siguiente paso es ubicar el nombre de la tabla en la base de datos a la que está asociada, para ello es necesario consultar el diccionario de datos

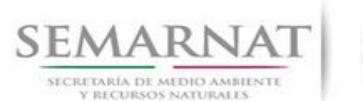

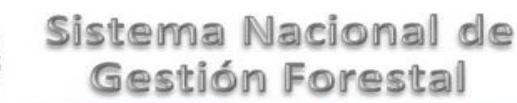

V2 DOC Módulo Resolutivos Fecha: 27 – Diciembre - 2013

#### <span id="page-9-0"></span>**2.3 Tags subtablas extendidas**

El siguiente paso es identificar los atributos que están en las pantallas de captura (subtablas extendidas) y asignarles un número consecutivo (tag) para que después en el diseño de los resolutivos nos refiramos a esos datos por su número de tag

Una vez dentro del trámite, en el menú de configuración damos clic a "Tags subtablas extendidas"

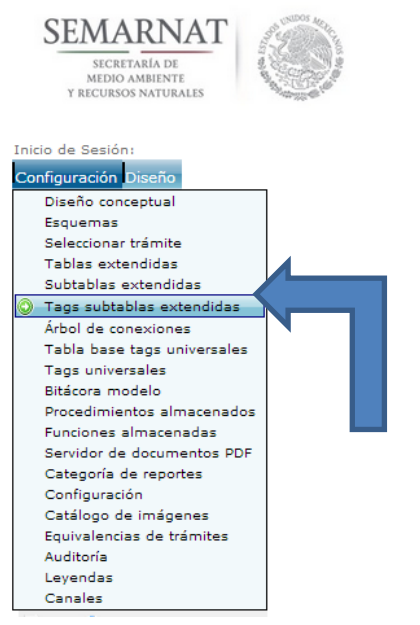

Creamos una nueva hoja en nuestro archivo de Excel y la llenamos de la siguiente manera:

Se debe tener mucho cuidado de respetar los números de folio de la tabla extendida y subtablas extendidas y que nunca se repita el número de tag por trámite independientemente de la subtabla extendida en que se encuentre.

Existen en esta hoja de Excel 4 datos que son relativos a la ubicación de los datos en la base de datos: Esquema, Tabla, Campo y Tipo de dato.

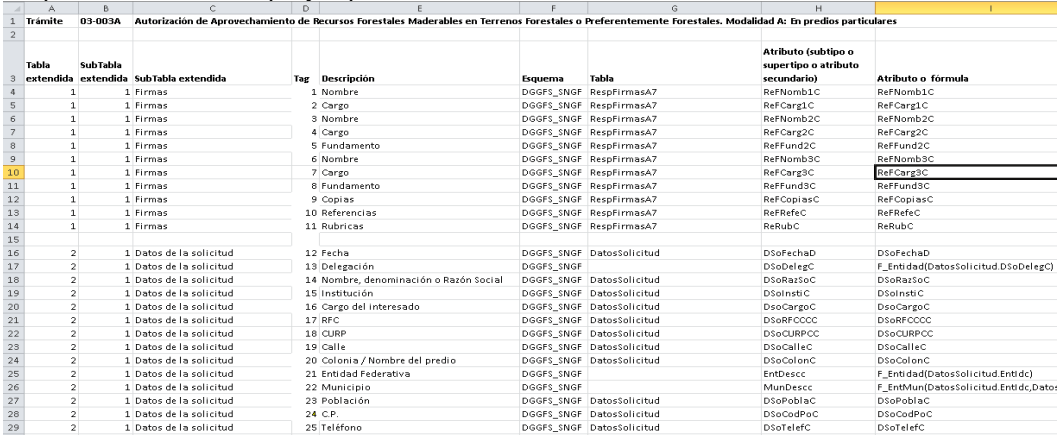

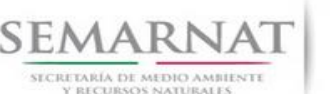

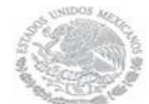

Manual de Usuario Versión: 1.0

V2 DOC Módulo Resolutivos Fecha: 27 – Diciembre - 2013

Para conocer el esquema es necesario conocer el nombre de la tabla en donde se encuentra cada campo. El procedimiento para conocer el nombre de la tabla es consultar el diccionario de datos. Los tipos de datos los podemos consultar en el diccionario de datos, los posibles valores son CHAR, VARCHAR2, NUMBER, DATE sin especificar dimensiones ni precisión. En caso de existir en el diccionario de datos tipos de datos diferentes a los 4 tipos solicitados, utilizar uno equivalente, por ejemplo, usar VARCHAR2 en lugar de CHARACTER o VARCHAR.

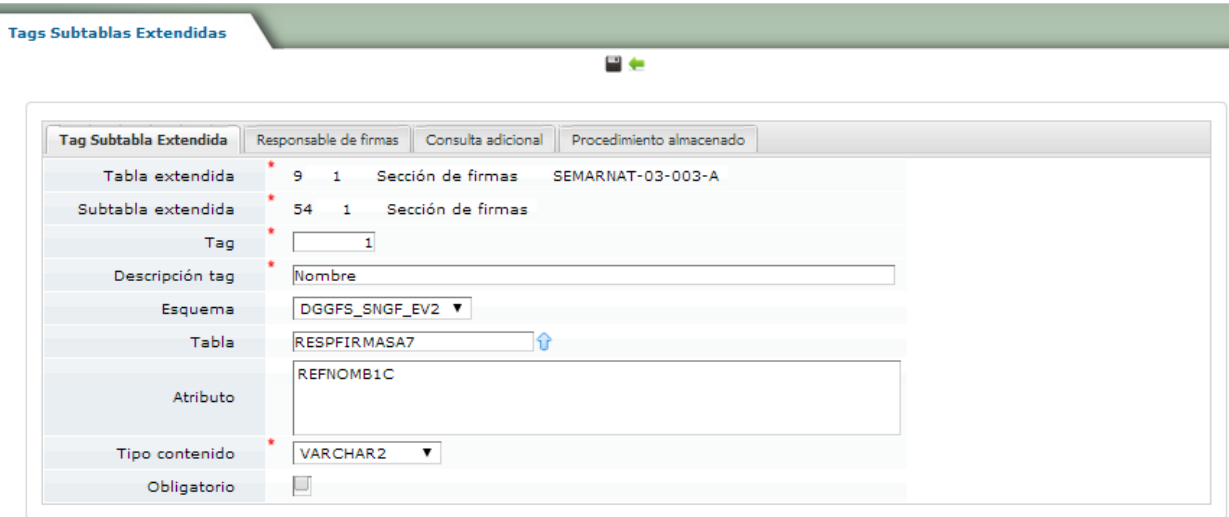

Como se puede apreciar es necesario detallar a que tabla y subtabla extendida pertenece, el número de tag, el esquema en el que se ubica, la tabla y el nombre de la columna en la que se ubica en la base de datos, el tipo de contenido, etc.

Es importante mencionar que la pestaña de Consulta adicional permite realizar una consulta a la base de manera más específica; es decir que nos sirve para condicionar los propios tags.

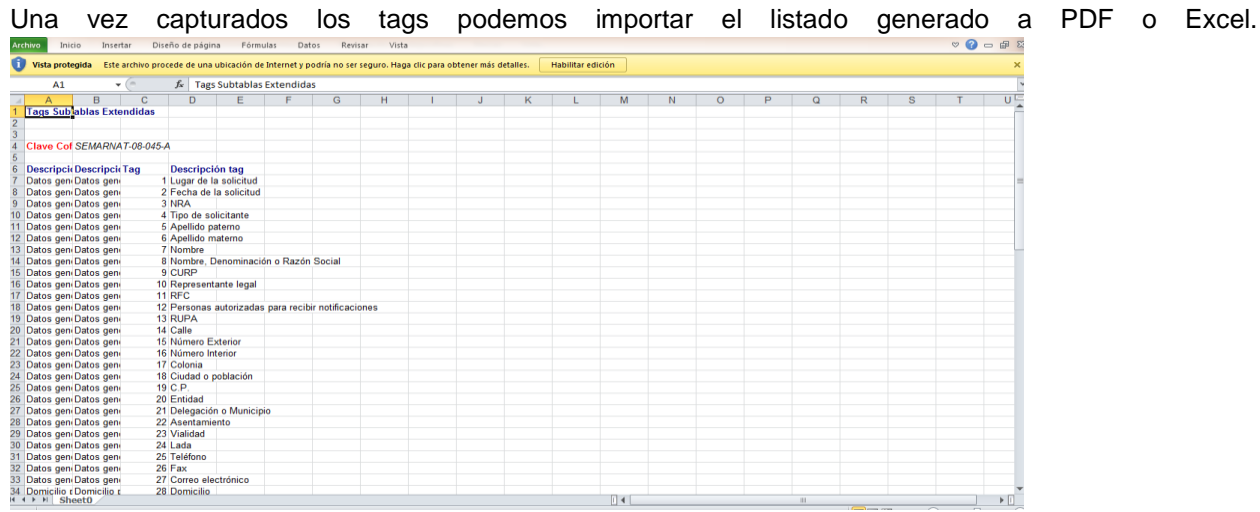

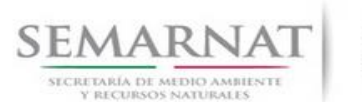

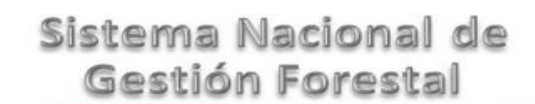

V2 DOC Módulo Resolutivos Fecha: 27 – Diciembre - 2013

Para el botón de exportar PDF se puede visualizar de la siguiente manera:

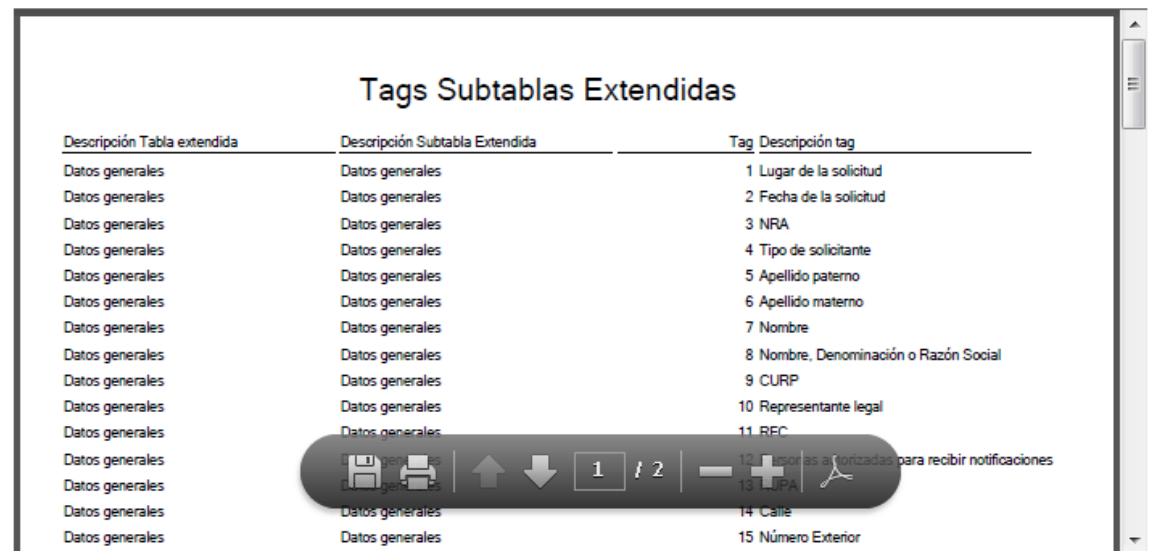

#### <span id="page-11-0"></span>**2.4 Árbol de conexiones**

El árbol de conexiones permitirá definir la relación que existe entre las subtablas extendidas, esto con el fin de crear una estructura jerárquica y poder obtener información de más de una tabla para plasmarla en los resolutivos.

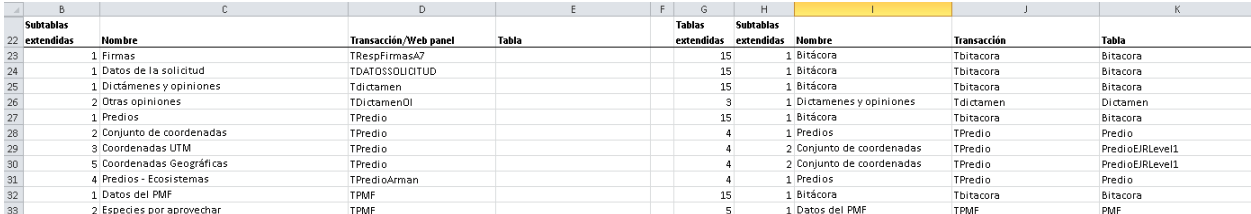

Para dar de alta una conexión es importante tomar en cuenta el ID de la tabla y subtabla extendida padre y el ID de la tabla y subtabla extendida hija, para con ello definir a que tablas hacen referencia en la base de datos y los atributos que a su vez son los conectores entre tablas.

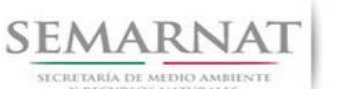

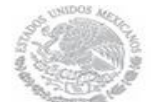

### Manual de Usuario Versión: 1.0

V2 DOC Módulo Resolutivos Fecha: 27 – Diciembre - 2013

#### **SEMARNAT** Sistema Nacional de Gestión Forestal SECRETARÍA DE<br>MEDIO AMBIENTI Y RECURSOS NATURALES Cerrar Sesión Inicio de Sesión: Usuario: Configuración Diseño Configuración Árbol de conexiones Árbol de Conexiones Clave Cofemer Trámite hijo SEMARNAT-03-003-A ₩ 区 人 Buscar Tabla extendida hija Valor Contiene V Tabla extendida hiia Subtabla extendida hija Subtabla extendida padr Tabla extendida  $\mathbf{z}$ c Sección de firmas Sección de firmas Bitácora Bitácora  $\mathbb{Q}$  $\blacksquare$ 国 Datos de promovente Datos de promovente Bitácora .<br>Bitácora  $\alpha$  $\overline{\mathbf{z}}$ c  $\mathbb{Q}$ Dictámenes y opiniones Dictámenes y opiniones Bitácora Bitácora  $\blacksquare$ ⋑  $\mathbf{Q}$ Dictámenes y opiniones Otras opiniones Dictámenes y opiniones Dictámenes y opiniones  $\overline{\mathbf{c}}$ a Datos del predio Datos del PMF Datos del PMF Datos del predio  $\alpha$  $\blacksquare$ ۶ Datos del predio Conjunto de coordenadas Datos del predio Datos del predio  $\mathbb{Q}$  $\overline{\mathbf{g}}$ a Datos del predio Coordenadas UTM Datos del predio Conjunto de coordenadas Ň  $\odot$  $\blacksquare$  $\overline{\mathbf{3}}$ Datos del predio Coordenadas Geográficas Datos del predio Conjunto de coordenadas  $\mathfrak{a}$  $\overline{z}$ G Datos del predio Ecosistemas Datos del predio Datos del predio Ń  $\mathbb{G}$  $\blacksquare$ 0  $\alpha$ Datos del PMF Datos del PMF Bitácora **Bitácora**  $\frac{1}{\sqrt{2}}$   $\frac{1}{\sqrt{2}}$   $\frac{1}{\sqrt{2}}$

Conexiones

**Datos generales** Subtabla extendida derecha Tabla extendida Sección de SEMARNAT-03-Tabla extendida 9  $\blacksquare$ 23 15 Bitácora firmas  $003 - A$ izquierda derecha Subtabla extendida Subtabla extendida  $86 \hat{V}$  $54$  $\mathbf 1$ Bitácora Sección de firmas  $\mathbf{1}$ derecha izquierda Conexión  $\mathbf{1}$ Esquema DGGFS\_SNGF\_EV2 V Esquema DGGFS\_SNGF\_EV2 V Tabla **BITACORA** Ĥ Tabla izquierda RESPFIRMASA7 ⇑ derecha Atributo Atributo izquierdo **BITA NUMERO** BITA\_NUMERO derecho

m e

#### <span id="page-12-0"></span>**2.5 Tags Universales**

Los tags universales son aquellos datos que son comunes para todos los trámites, donde se incluye todos los datos de la bitácora y del promovente.

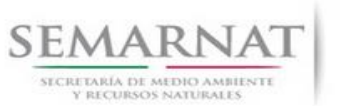

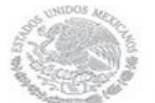

Manual de Usuario  $Versión: 1.0$ <br>V2 DOC Módulo Resolutivos Fecha: 27 – Dicier

Fecha: 27 – Diciembre - 2013

Para el diseño de un resolutivo es importante tener los tags universales, y para ello ingresamos al menú configuración, y seleccionamos "Tags universales"

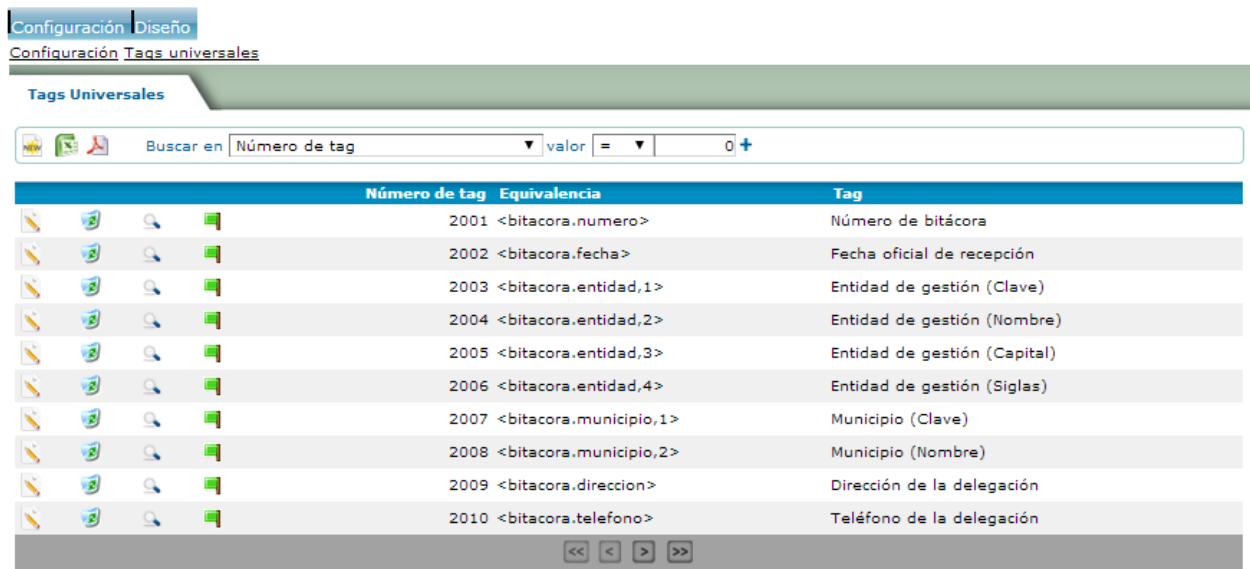

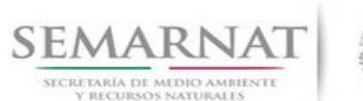

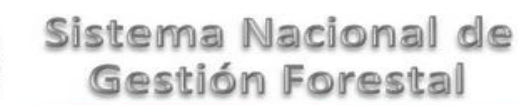

V2 DOC Módulo Resolutivos Fecha: 27 – Diciembre - 2013

Al igual que los tags de las subtablas extendidas, los exportamos a Excel o PDF para poder visualizarlos mejor.

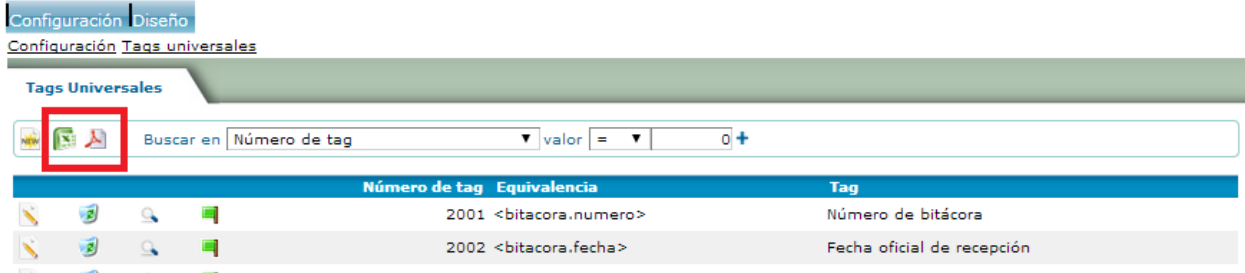

#### <span id="page-14-0"></span>**2.6 Bitácora Modelo**

En la bitácora modelo se guardará la versión original de cada resolutivo para el tipo de trámite asociado a la bitácora.

Cada vez que se cree una nueva bitácora, se copiará el contenido de los resolutivos de la bitácora modelo a la nueva bitácora.

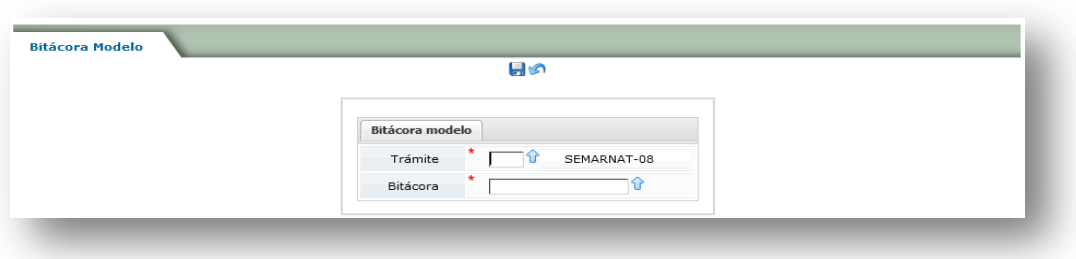

Los 2 datos que se solicitan (trámite y bitácora) pueden ser seleccionados de una lista.

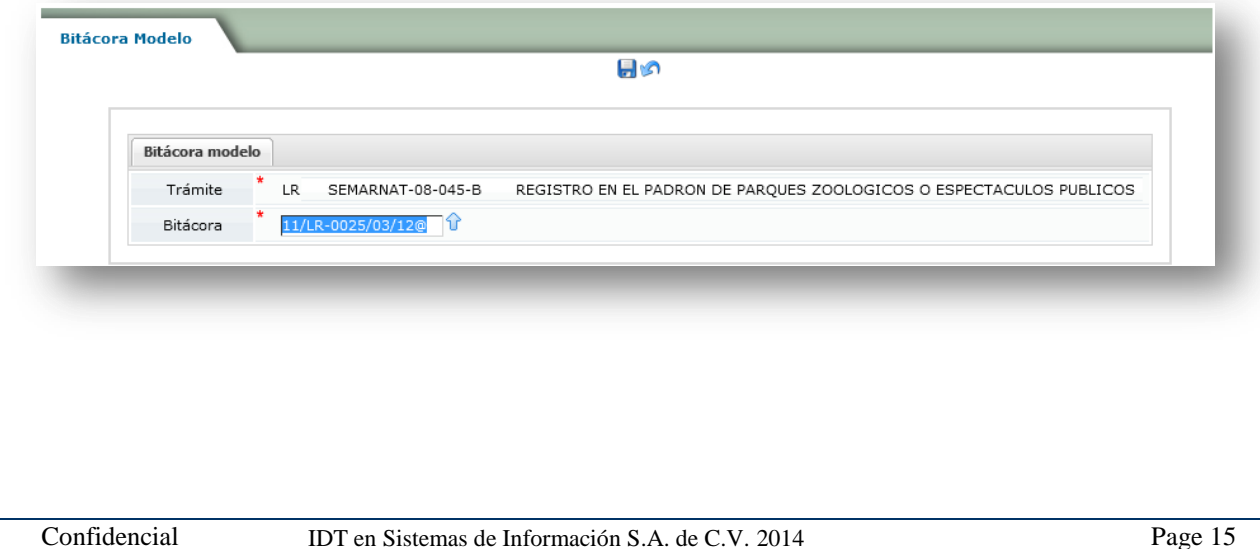

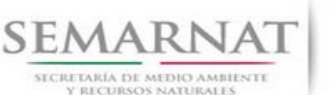

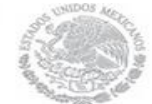

Manual de Usuario Versión: 1.0

V2 DOC Módulo Resolutivos Fecha: 27 – Diciembre - 2013

#### <span id="page-15-0"></span>**2.7 Procedimientos Almacenados**

Para que los tags puedan utilizarse dentro de un resolutivo es necesario que se genere el procedimiento almacenado que extraerá la información de la base de datos, en este caso dicho procedimiento se crea de manera automática basándose en la configuración de las tablas y subtablas, en las conexiones y en los datos propios de cada tag; sin embargo para que se genere es necesario dar clic en la banderita roja que aparece.

Si el procedimiento se generó de manera "adecuada" la bandera será verde, en caso de que el procedimiento ya estuviera creado y lo que se requiere es una actualización a la información capturada para dicho tag, es necesario volver a dar clic a la bandera para que refresque dicho procedimiento almacenado.

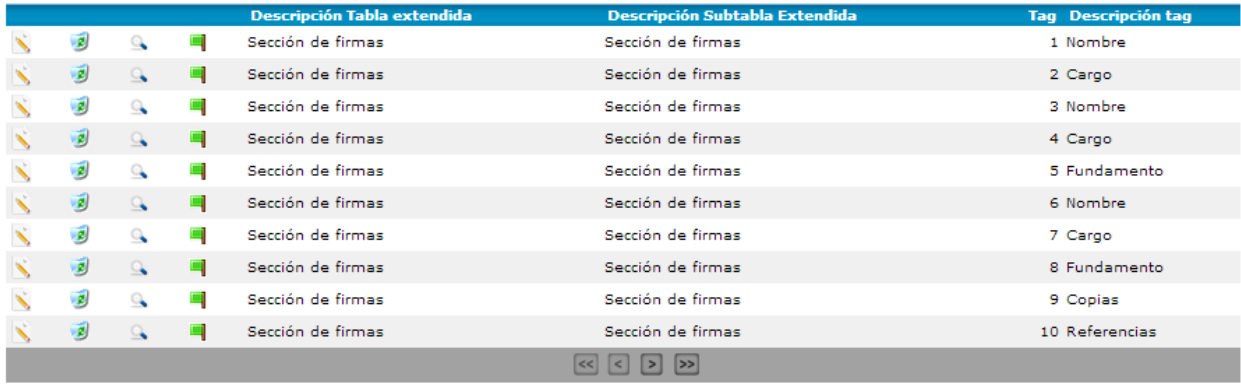

#### <span id="page-15-1"></span>**2.8 Servidor de Documentos PDF**

El programa que lee la configuración de los resolutivos y crea el documento PDF respectivo es un servicio, el cual requiere ciertos datos para lograr la comunicación

Los datos requeridos son:

- Servicio.- Nombre que se le quiera asignar el servicio
- Servidor.- Dirección IP o dominio en donde se encuentra instalado el servicio
- Puerto.- Número de puerto de comunicación.
- Dirección URL.- Dirección URL de la aplicación a la que se desea conectar.
- Programa.- Nombre del procedimiento que construye los documentos PDF

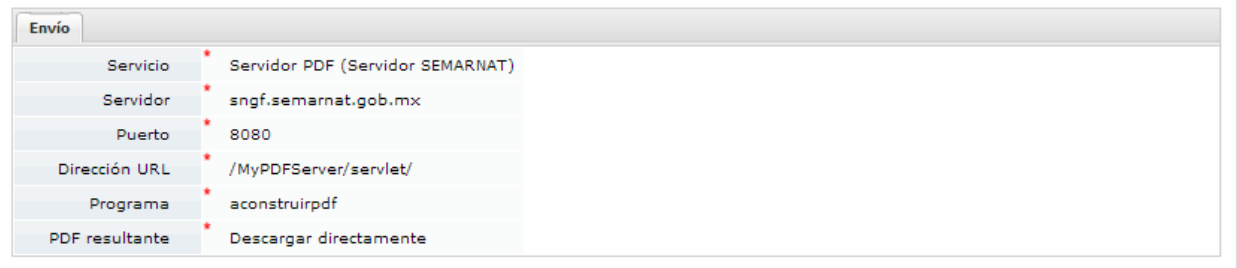

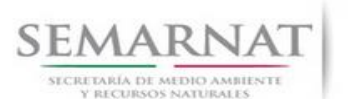

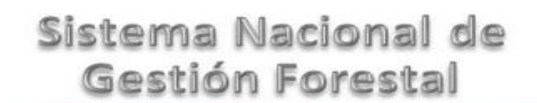

V2 DOC Módulo Resolutivos Fecha: 27 – Diciembre - 2013

#### <span id="page-16-0"></span>**2.9 Categoría de Reportes**

En esta sección se crean las categorías disponibles para los reportes e indicadores, así como la asignación de los perfiles correspondientes a cada categoría. Actualmente las categorías creadas son:

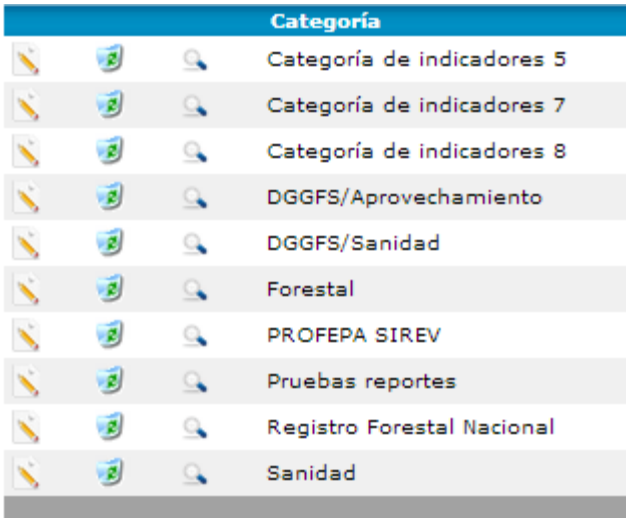

Para dar de alta una nueva categoría es necesario definir el nombre y asignar un perfil a dicha categoría.

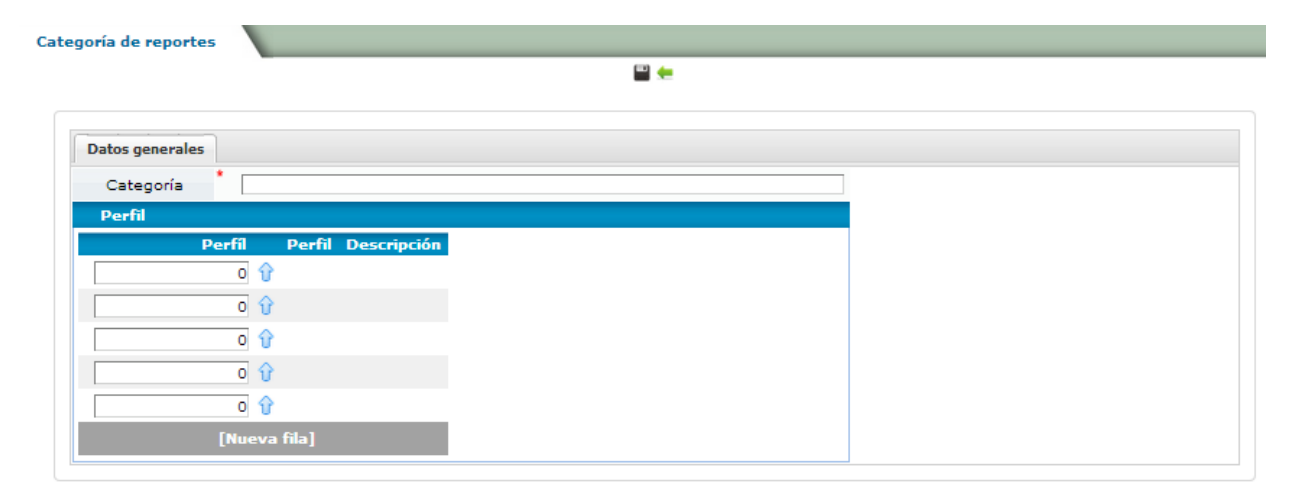

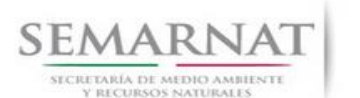

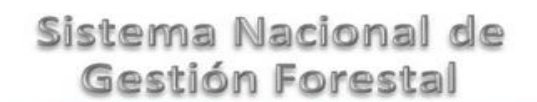

V2 DOC Módulo Resolutivos Fecha: 27 – Diciembre - 2013

#### <span id="page-17-0"></span>**2.10 Configuración**

En esta parte se realiza la configuración de la parte técnica y visual de todo el módulo:

- Se define el cliente
- Mensaje de bienvenida
- Sistema manejador de base de datos
- Seguridad a utilizar
- Las imágenes disponibles
- Mensaje en caso de mantenimiento
- Restringir acceso sólo aun usuario
- Imagen utilizada para separar menús

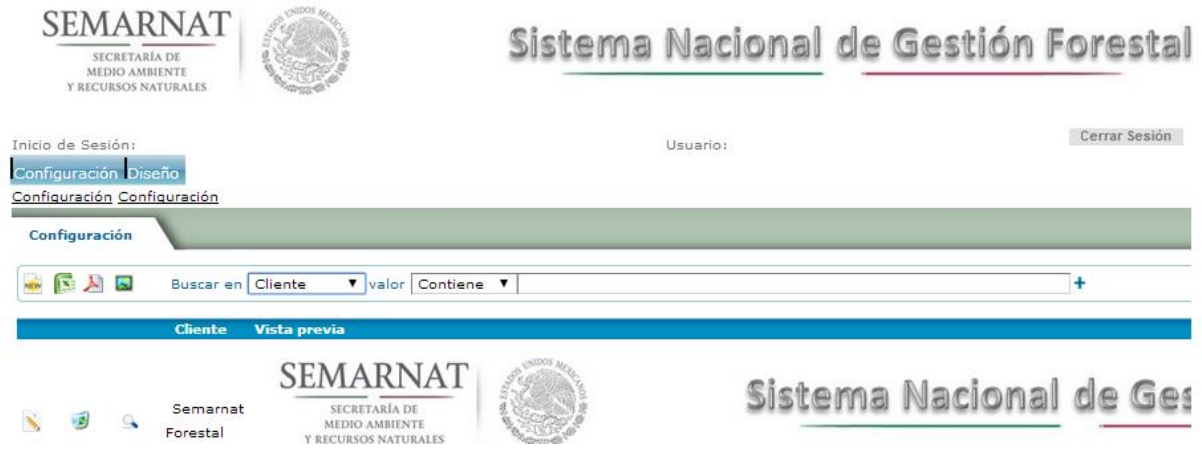

#### <span id="page-17-1"></span>**2.11 Catálogo de imágenes**

En el catálogo de imágenes se podrá realizar la carga de las imágenes utilizadas en los resolutivos.

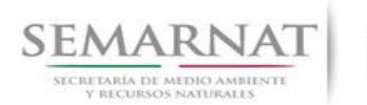

V2 DOC Módulo Resolutivos Fecha: 27 – Diciembre - 2013

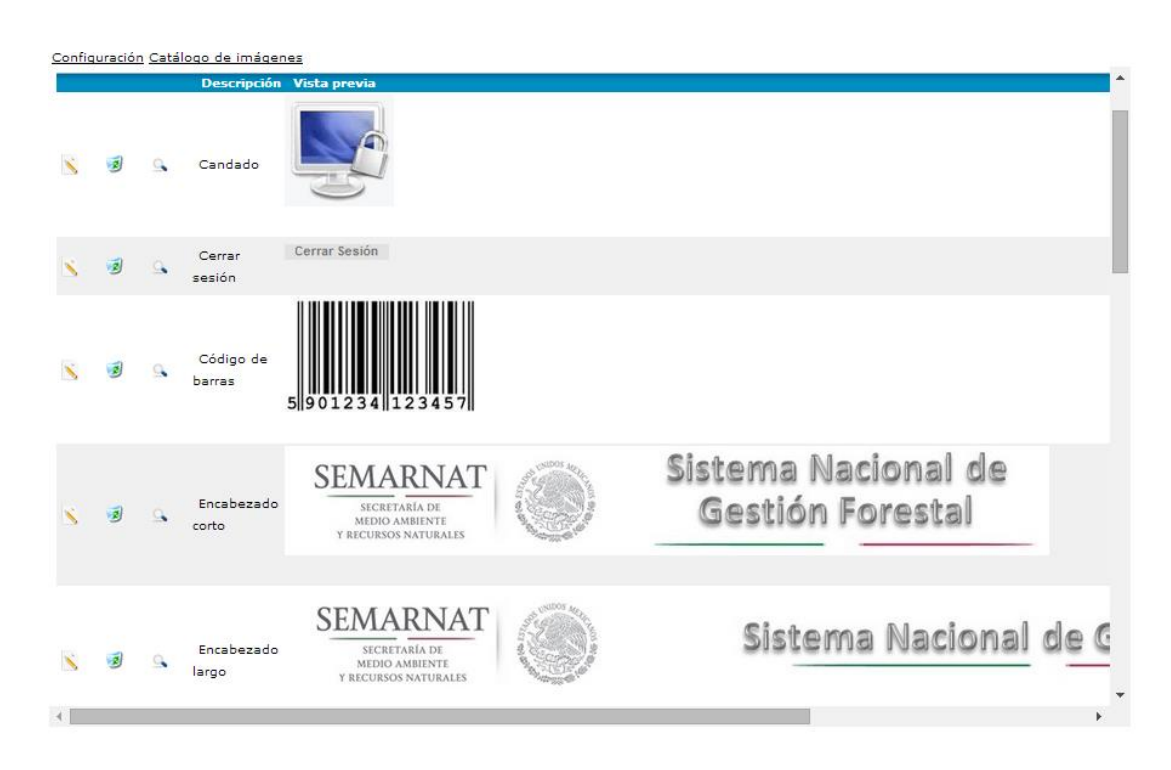

#### <span id="page-18-0"></span>**2.12 Equivalencia de trámites**

La sección de equivalencia de trámites tiene la finalidad de determinar si un trámite con modalidades dependerá de la configuración técnica de otro; lo anterior aplica para aquellos trámites en la que a pesar de contar con diferentes modalidades, la configuración técnica es exactamente la misma.

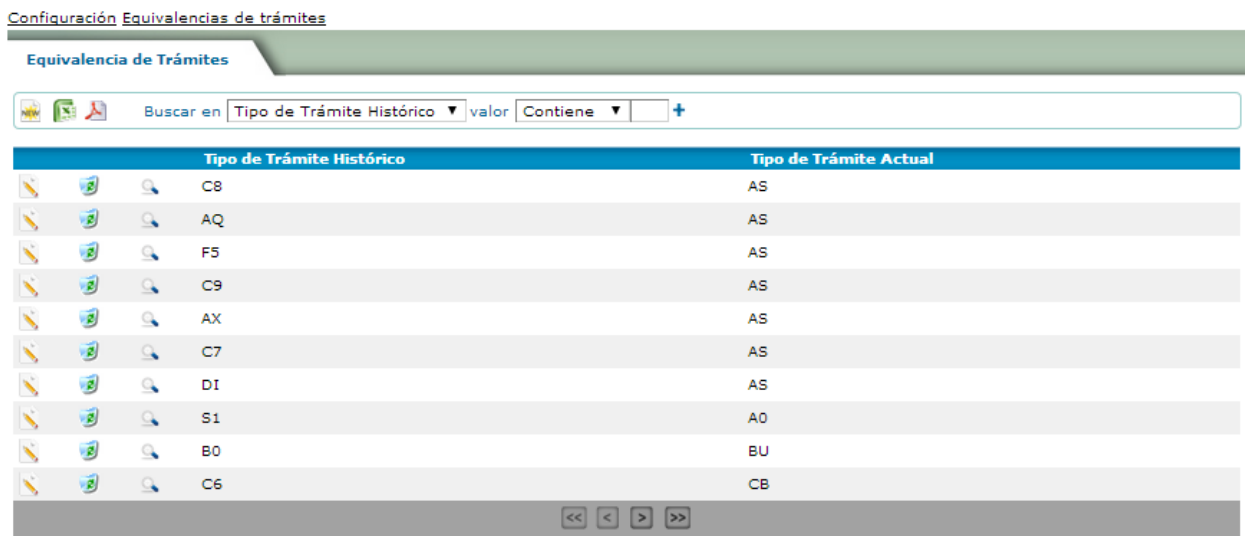

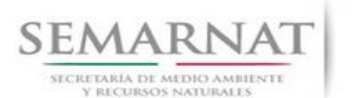

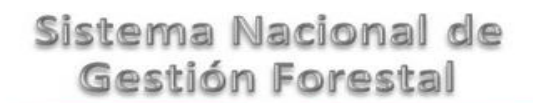

V2 DOC Módulo Resolutivos Fecha: 27 – Diciembre - 2013

#### <span id="page-19-0"></span>**2.13 Auditoría**

Se registra todos los cambios realizados a la configuración de un resolutivo, en la cual se detalla que cambio se realizó, el registro actualizado y el usuario que realizó la modificación.

#### <span id="page-19-1"></span>**2.14 Canales**

Se trata de una sección con carácter informativo, en la cual se despliega por fecha el número de procesos que se tienen de ejecución de resolutivos, mostrando a detalle el tiempo que tarda cada uno. En caso necesario se puede proceder a la eliminación de los procesos desde esta sección.

#### <span id="page-19-2"></span>**3. Diseño**

#### <span id="page-19-3"></span>**3.2 Diseñar resolutivo**

En la parte superior aparecerá un menú con las pestañas de Configuración y Diseño.

Ingresamos al menú de Diseño y damos clic en la opción "Diseñar Resolutivo"

Configuración Diseño

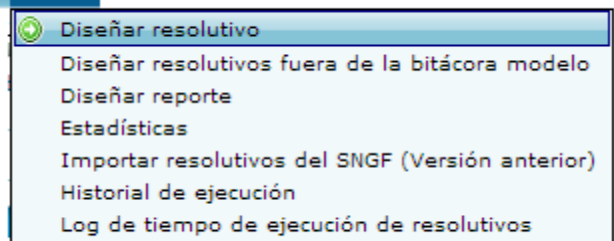

En la pantalla que aparece podemos comenzar a configurar nuestra Bitácora modelo, la cual contiene el proceso de configuración de la bitácora que servirá de modelo de un resolutivo. La bitácora modelo es donde se guarda toda la configuración que se realice y que se replicará o se hará una copia en cada nueva bitácora de ese trámite que se vaya generando día a día en el SINAT.

En esta pantalla aparecerán las bitácoras que vayamos configurando.

Para crear una nueva bitácora modelo y comenzar a diseñar su resolutivo, damos clic en el botón New que aparece en la parte superior.

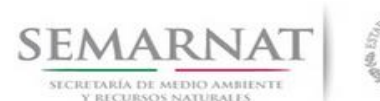

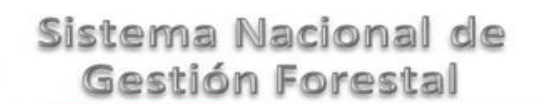

V2 DOC Módulo Resolutivos Fecha: 27 – Diciembre - 2013

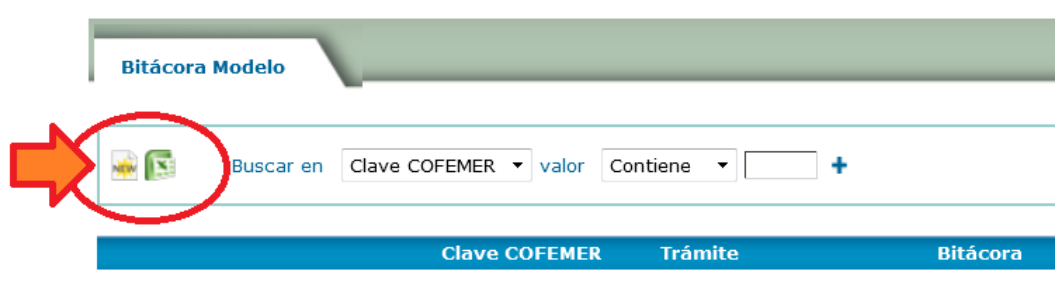

Los datos que se requieren son:

- Trámite
- Bitácora

Estos datos se podrán seleccionar dando clic en las flechas que aparecen.

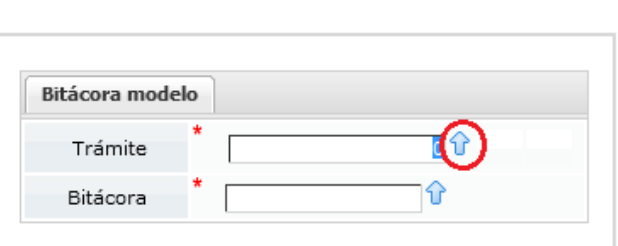

⊟ ←

Las flechas nos abrirán un menú de opciones de las cuales se deberá elegir la adecuada, según la configuración del trámite. En este cuaderno de trabajo se utilizará el trámite 03-003-A, por lo que estos campos se llenarán de la siguiente manera:

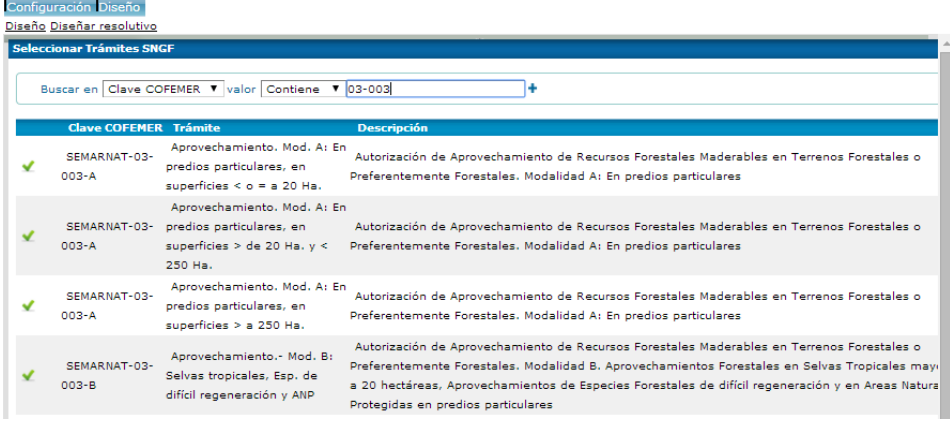

En la imagen anterior podemos observar que en el filtro de búsqueda que aparece en la parte superior se escribe el numero de trámite para agilizar la búsqueda y una vez que se hayan filtrado los resultados

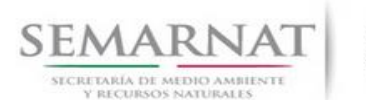

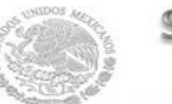

V2 DOC Módulo Resolutivos Fecha: 27 – Diciembre - 2013

damos clic en ◆ para trabajar con ese trámite.

Para el caso de Bitácora, realizaremos el mismo procedimiento dando clic en la flecha de color azul y nos desplegara el menú en el que podremos seleccionar el número de bitácora que necesitamos.

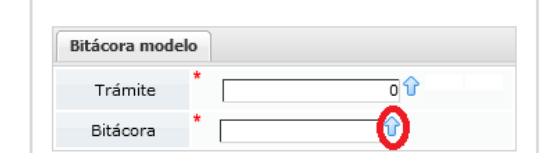

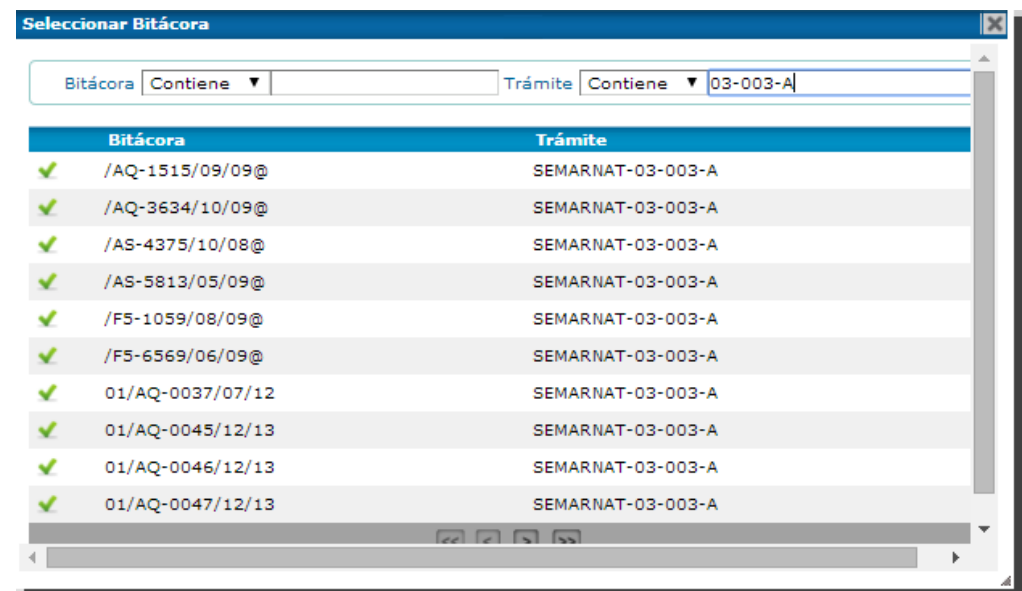

Una vez llenos estos datos, nuestra pantalla deberá aparecer de la siguiente manera:

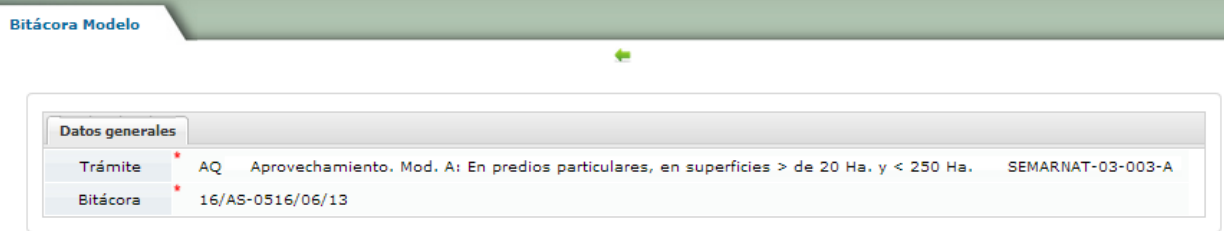

#### *3.2.1 Crear un nuevo resolutivo*

<span id="page-21-0"></span>Ahora continuaremos con el diseño general del resolutivo y para ello es necesario buscar la bitácora modelo que creamos anteriormente y para ubicarla mas fácilmente, en el filtro de búsqueda colocamos 03-003 y una vez que nos aparece damos clic en la flecha  $\rightarrow$ 

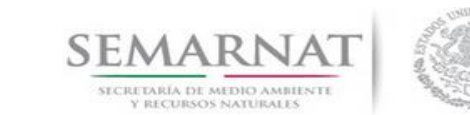

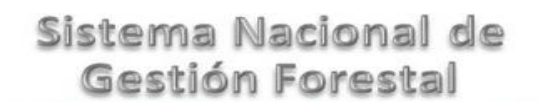

V2 DOC Módulo Resolutivos Fecha: 27 – Diciembre - 2013

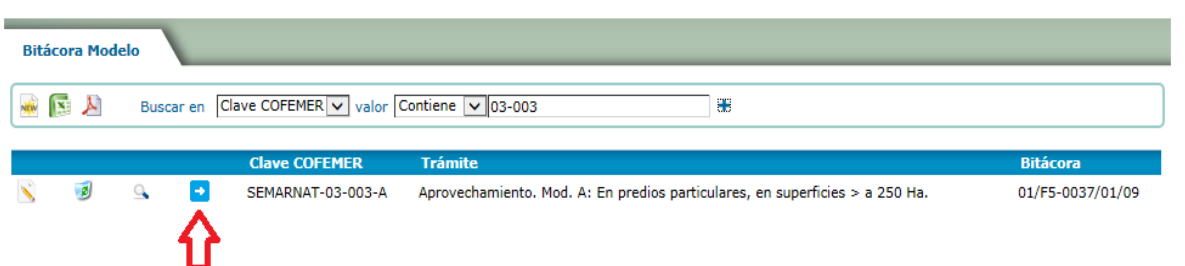

La siguiente pantalla que aparece nos permitirá comenzar a capturar la información del resolutivo y para ello es necesario crear un nuevo resolutivo, dando clic en el botón de New.

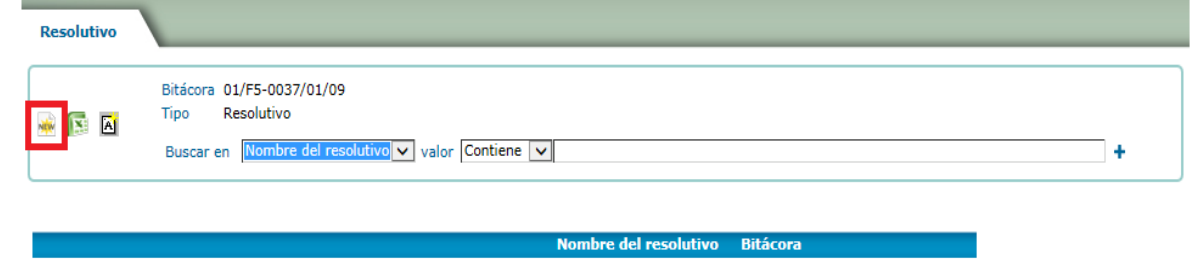

#### 3.2.1.1 Configuración General del Resolutivo

A continuación nos aparece la configuración general del resolutivo, que nos permitirá definir el área de trabajo, márgenes, nombre del resolutivo (positivo, negativo, prevención, etc.), tamaño de papel, modo de resolución y en su caso definir si son o no actos de autoridad.

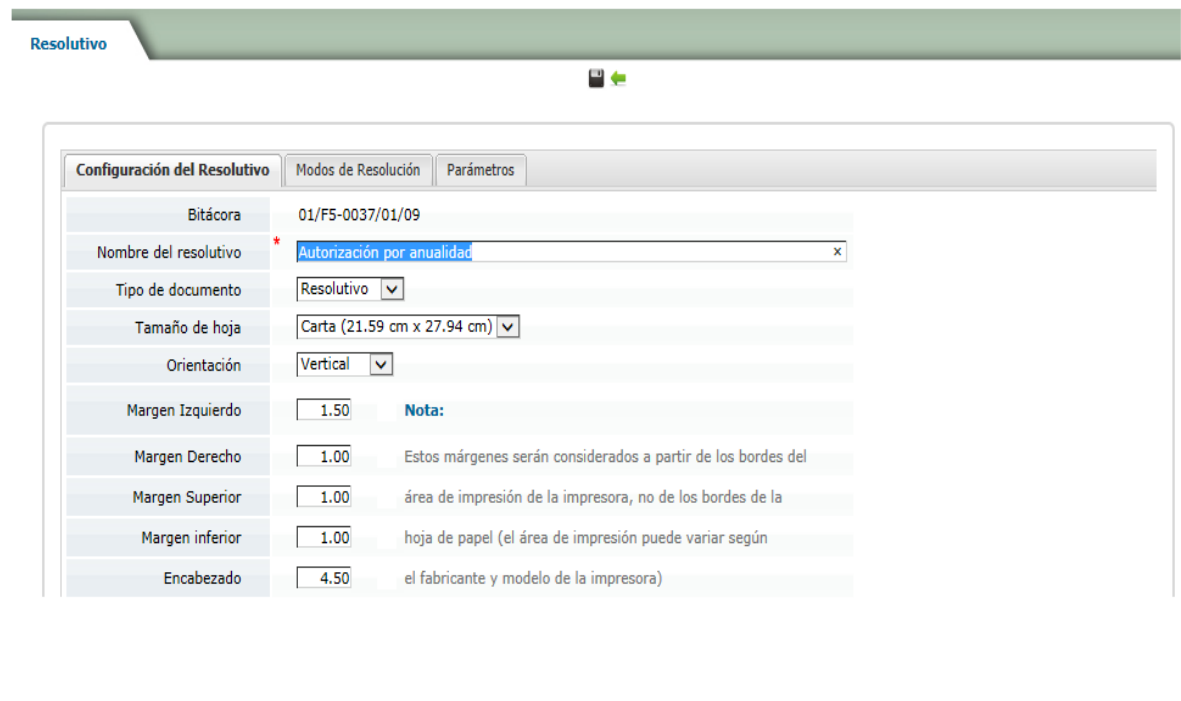

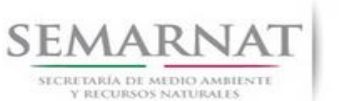

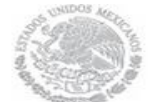

V2 DOC Módulo Resolutivos Fecha: 27 – Diciembre - 2013

- oEl campo de bitácora se inhabilitará para su captura, ya que está información se toma de la configuración inicial de la bitácora modelo.
- oEn el nombre del resolutivo colocaremos la palabra para identificar el tipo de resolutivo que estamos configurando (Positivo, Negativo, Información Adicional, desechamiento, Caso de Uso, etc.)

oEl tipo de documento nos permite elegir varias opciones:

- Resolutivo
- Notificación
- Aviso
- **Oficio**
- Cancelación
- **Otro**

oEn nuestro caso nos encontramos diseñando un resolutivo, por lo tanto es la opción que elegiremos.

oPara el tamaño de la hoja contamos con dos opciones: carta y oficio.

oLa opción de orientación nos permitirá colocar la hoja de manera vertical u horizontal.

oPara la configuración de márgenes se recomiendan las siguientes medidas:

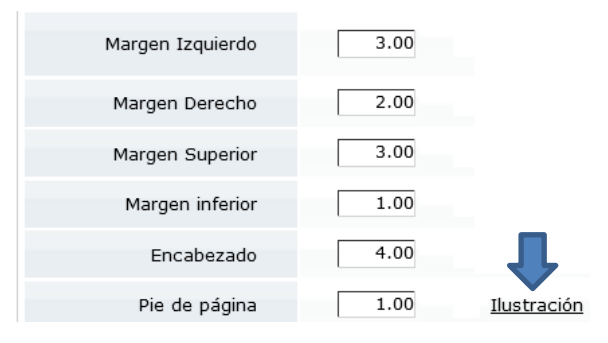

#### Si damos clic en "Ilustración" nos mostrará una imagen a escala de la configuración de márgenes

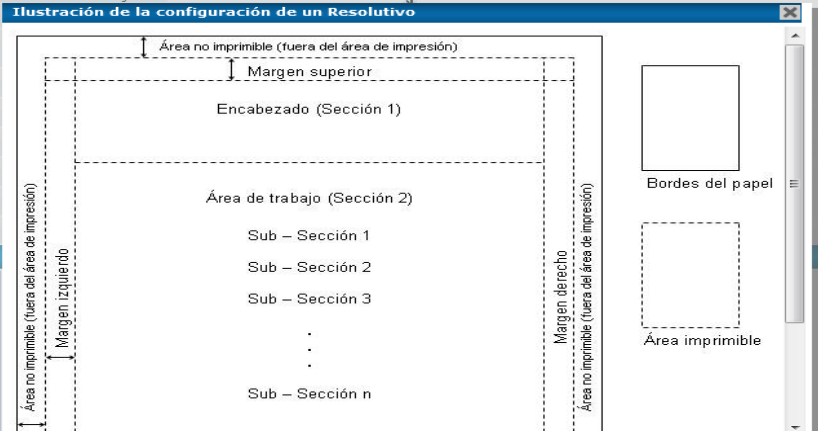

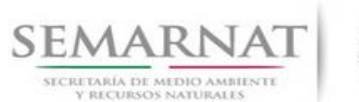

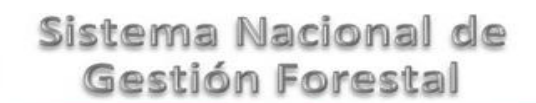

V2 DOC Módulo Resolutivos Fecha: 27 – Diciembre - 2013

Cuando se configura un resolutivo **positivo** o **negativo**, es necesario llenar el apartado de modos de resolución (que aparece en la parte inferior de la configuración general del resolutivo), en donde al dar clic en la flecha azul se seleccionará el modo de resolución correspondiente. Este proceso es por seguridad para evitar malos usos del módulo.

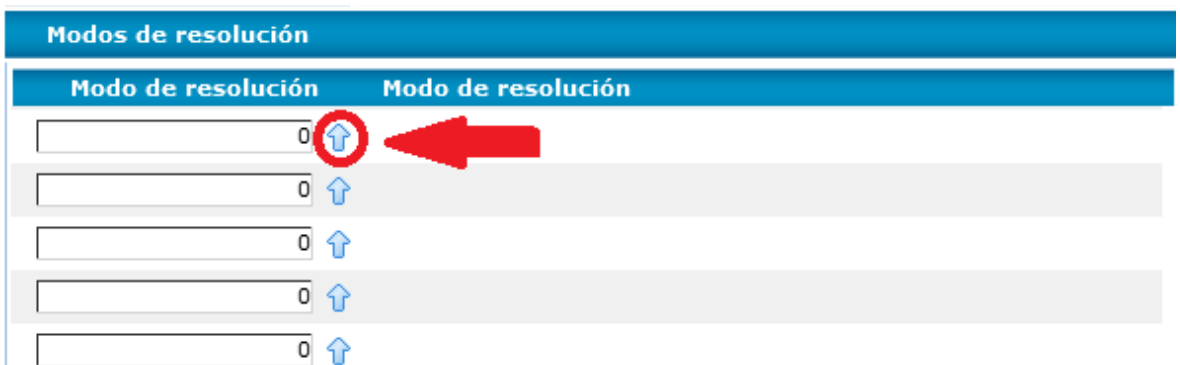

Para terminar la configuración general damos clic en guardar:

Una vez que se tiene definido el nombre y área de trabajo del resolutivo, nos aparecerán en pantalla los siguientes botones:

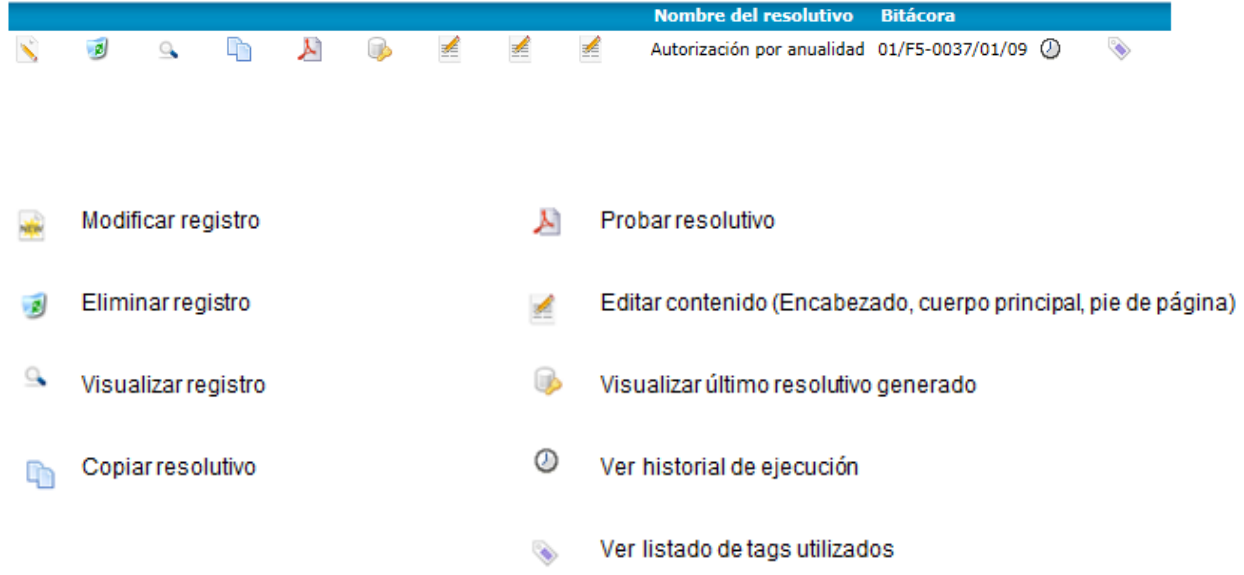

3.2.1.2 Elementos del encabezado, cuerpo y pie de página

Al dar clic en cualquiera de los botones de Diseño del encabezado, cuerpo y pie de página nos van a permitir que en sus respectivas pantallas se inserten los siguientes elementos:

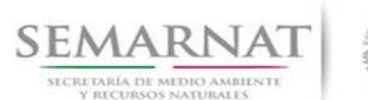

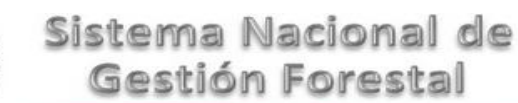

V2 DOC Módulo Resolutivos Fecha: 27 – Diciembre - 2013

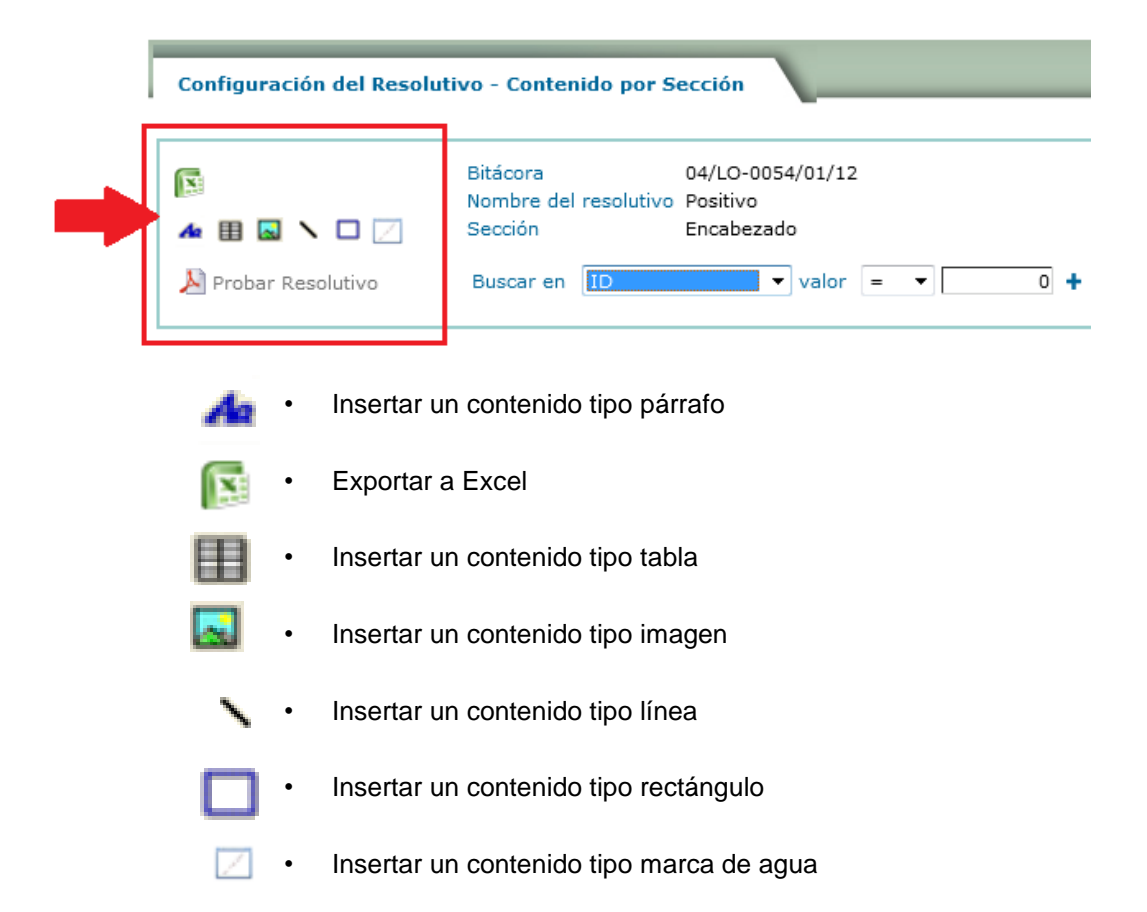

Al insertar cualquier tipo de contenido, se podrá observar que en la pantalla del encabezado cuerpo o pie del resolutivo se aprecia una serie de botones adicionales los cuales se describen a continuación:

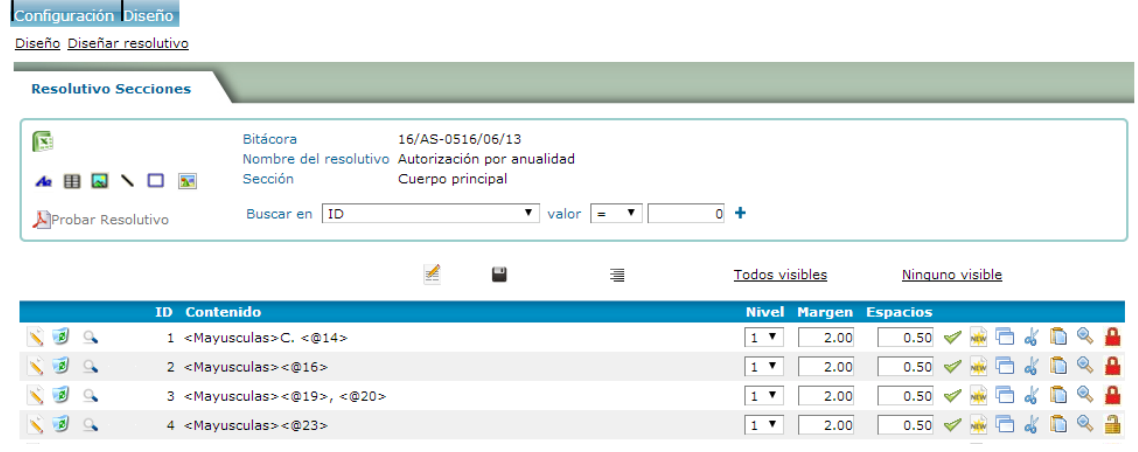

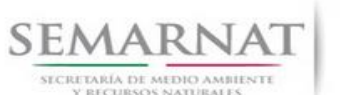

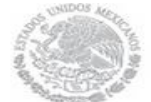

#### Manual de Usuario Versión: 1.0

V2 DOC Módulo Resolutivos Fecha: 27 – Diciembre - 2013

Ñ

Editar el objeto (párrafo, tabla, imagen, etc.)

Eliminar el objeto

 $\alpha$ 

Visualizar el contenido y configuración del objeto sin realizar cambios

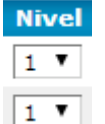

Se define el nivel en el que se ubicará el objeto. Cuando se realice el cambio será necesario dar clic en el botón guardar

#### **Margen** 2.00

Se podrá modificar el margen izquierdo para los párrafos. Cuando se realice el cambio será necesario dar clic en el botón guardar

#### **Espacios**

 $\mathcal{S}$ ≋

Q

 $0.50$  $0.50$ 

2.00

Esta sección permite modificar el espacio al finalizar el párrafo que se tiene entre un elemento y otro. Cuando se realice el cambio será necesario dar clic en el botón guardar  $\Box$ 

- La palomita verde indica que el elemento se tiene configurado para que se imprima en el documento; sin embargo al dar clic encima, se aprecia que se cambia por un tache de color rojo, el cual nos indica que el elemento en cuestión no se imprimirá en el documento.
- Nos permite incluir un nuevo contenido en la posición inmediata superior al párrafo seleccionado.
- Estos botones nos permiten copiar o cortar un párrafo determinado para poder pegarlo con 曰。 el botón n
	- La herramienta de "Vista preliminar del contenido" permite visualizar un tipo de contenido en específico sin necesidad de visualizar todo el documento.
		- El candado en color rojo representa un contenido de tipo privado, el cual se define dentro de la configuración de cada tipo de contenido. La finalidad de un contenido privado es que aquellos usuarios que no tienen los privilegios correspondientes no podrán borrar, editar u ocultar el contenido en cuestión.
		- El candado abierto representa un contenido de tipo público, el cual también es definido en la configuración del párrafo, tabla o imagen. Un contenido tipo público permite al usuario sin privilegios la modificación y eliminación.

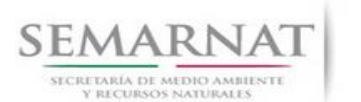

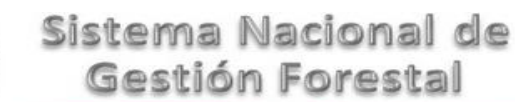

V2 DOC Módulo Resolutivos Fecha: 27 – Diciembre - 2013

3.2.1.3 Contenido tipo párrafo

Al dar clic en el botón de Insertar un contenido tipo párrafo nos permitirá capturar texto y darle el formato adecuado (tamaño, tipo de letra, alineación, negritas, cursiva, subrayado, etc.). Los datos del nombre del resolutivo, bitácora, sección y tipo de contenido, ya no es necesario introducirlos, ya que quedan predefinidos desde el principio cuando seleccionamos la bitácora con la que se va a trabajar.

La pantalla para capturar el texto consta de 3 pestañas:

- Contenido
- Posición
- Condiciones

En la imagen que se muestra a continuación podemos observar la pestaña de Contenido en la que se resalta en azul el área de captura, que es la parte en donde introduciremos nuestro texto.

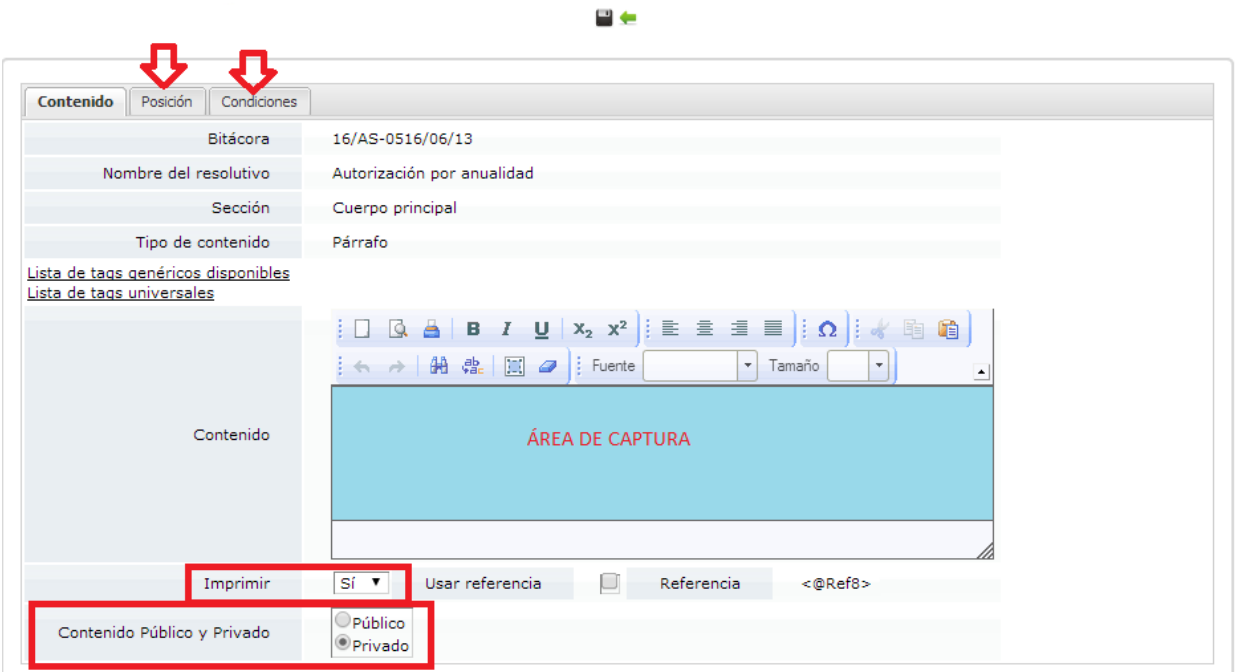

La pestaña de posición nos permite introducir las medidas para definir la posición de nuestro texto, el espacio entre líneas, el espacio al final del párrafo, el nivel (que es la parte que nos permite definir viñetas)

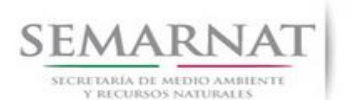

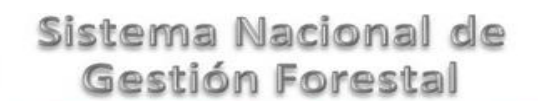

# Manual de Usuario  $Versión: 1.0$ <br>V2 DOC Módulo Resolutivos Fecha: 27 – Dicier

Fecha: 27 – Diciembre - 2013

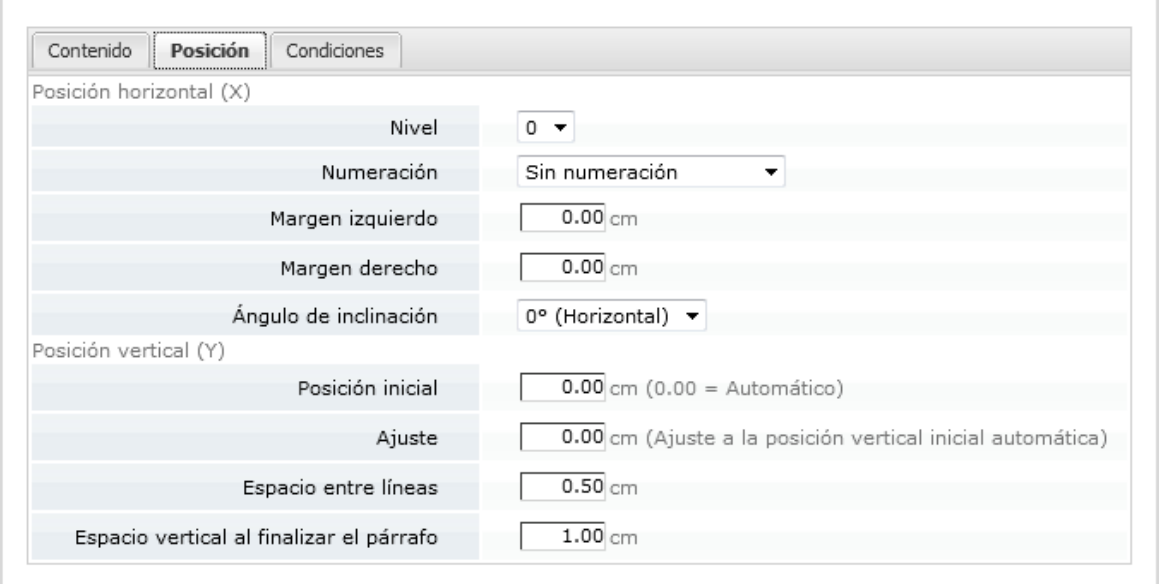

#### Para mostrar la utilidad de Nivel a continuación se presentan una serie de ejemplos.

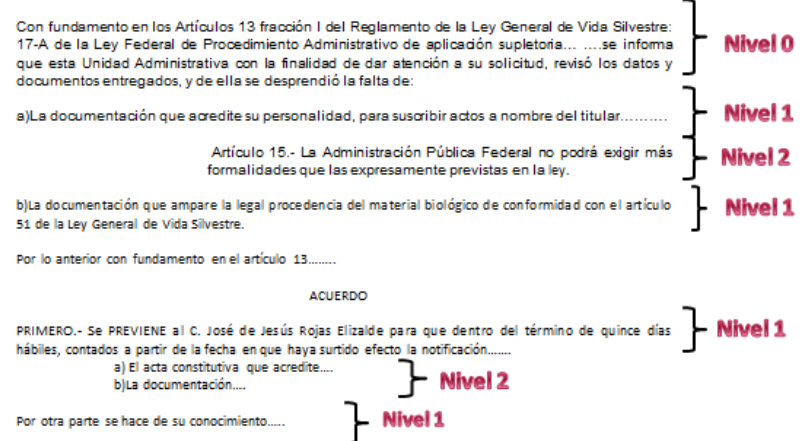

Es importante mencionar que el llamado de los tags que previamente se configuraron para cada trámite se realiza de la siguiente manera:

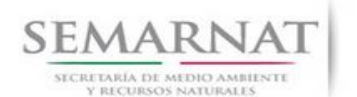

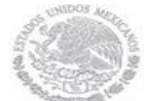

E

### Sistema Nacional de Gestión Forestal

# Manual de Usuario Versión: 1.0

# V2 DOC Módulo Resolutivos Fecha: 27 – Diciembre - 2013

#### Tag Descripción tag

- 1 Lugar de la solicitud
- 2 Fecha de la solicitud
- 3 NRA
- 4 Tipo de solicitante
- 5 Apellido paterno
- 6 Apellido materno
- 7 Nombre
- 8 Nombre, Denominación o Razón Social
- 9 CURP
- 10 Representante legal
- **11 RFC**

Forma de escribirlo en el resolutivo

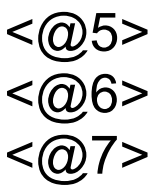

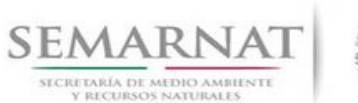

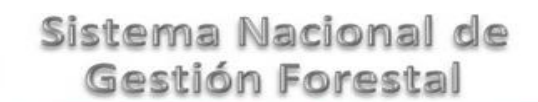

V2 DOC Módulo Resolutivos Fecha: 27 – Diciembre - 2013

La pestaña de condiciones nos permite introducir una serie de reglas para definir cuando se debe imprimir el párrafo que se capturó.

Los operadores que maneja esta parte son:  $\lt$ ,  $\gt$   $\lt$ >,  $\gt$ 

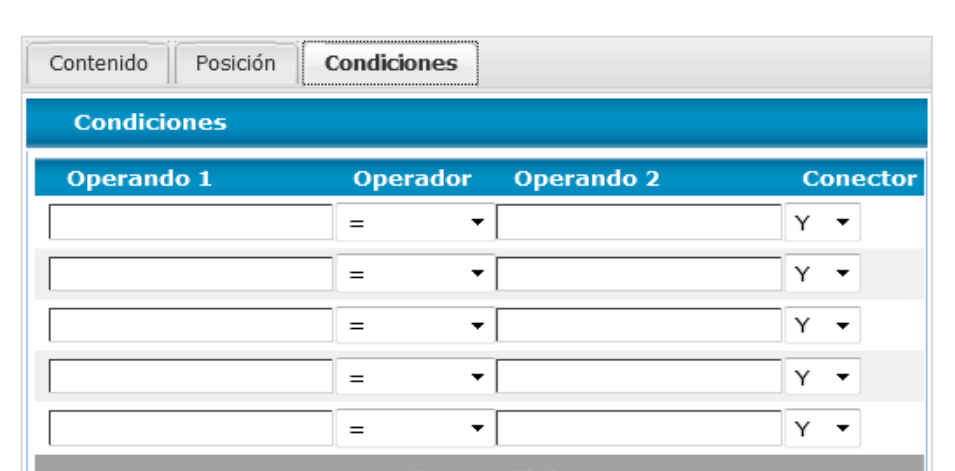

#### 3.2.1.4 Contenido tipo tabla

Al dar clic al botón insertar tabla es necesario realizar una configuración general que incluye el nombre de la tabla, dibujar los encabezados, definir si se van a requerir totales, la posición de la tabla en la hoja, las condiciones, etc.

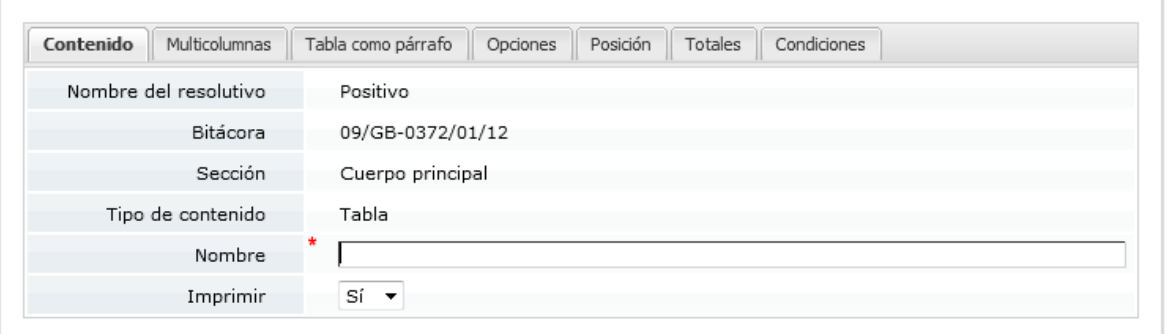

Una vez creada la tabla nos aparecerá un botón para poder crear columnas y configurarlas, para así poder definir que datos contendrá la tabla.

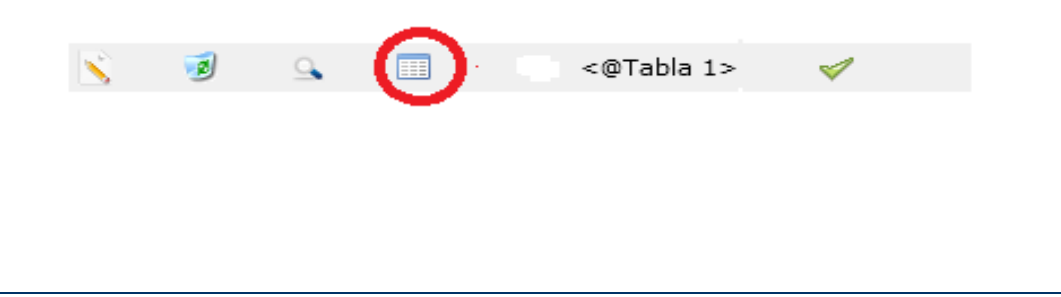

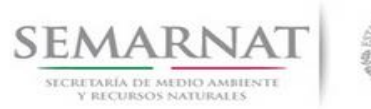

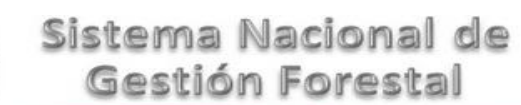

Manual de Usuario  $Versión: 1.0$ <br>V2 DOC Módulo Resolutivos Fecha: 27 – Dicien

Fecha: 27 – Diciembre - 2013

Al igual que la pantalla para insertar un párrafo, se requiere configurar la posición del contenido de las tablas.

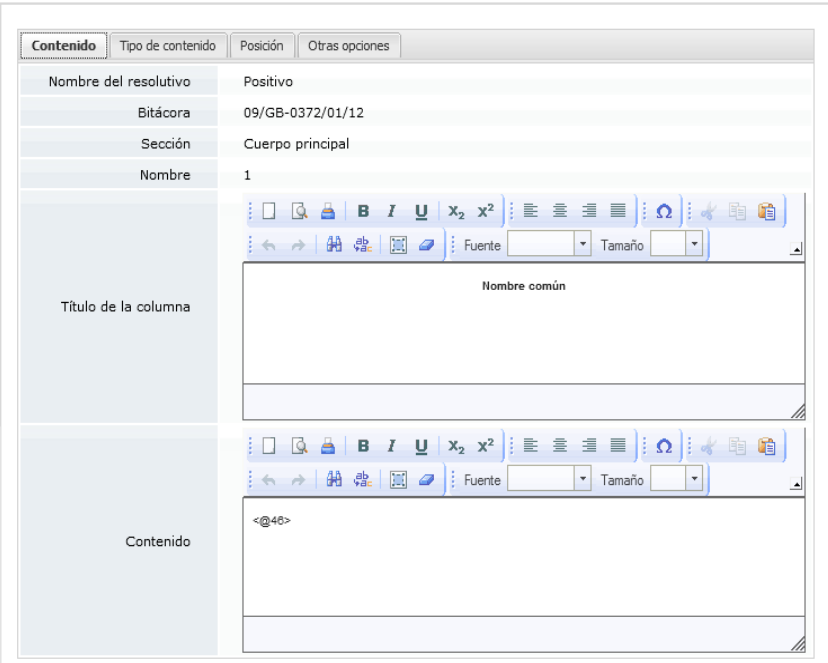

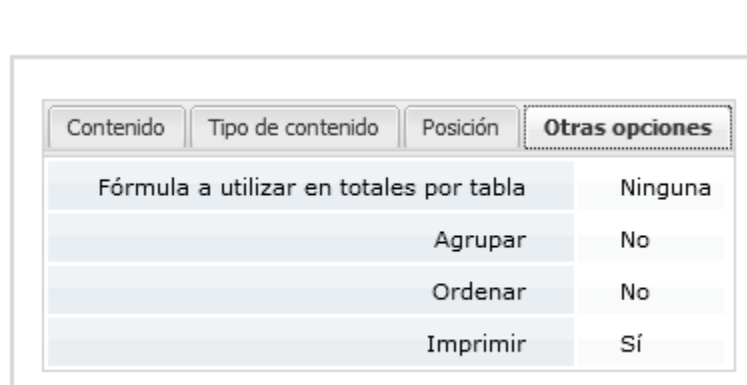

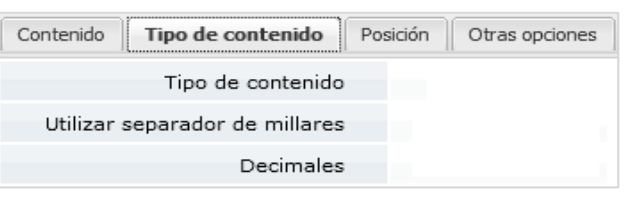

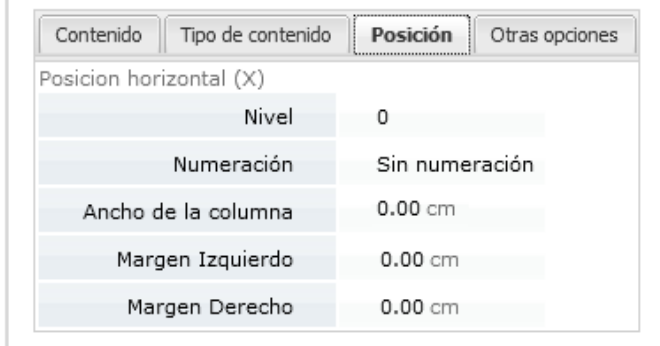

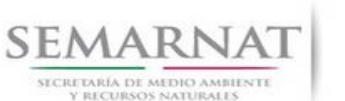

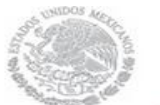

V2 DOC Módulo Resolutivos Fecha: 27 – Diciembre - 2013

3.2.1.4.1 Incluir información en tablas en los resolutivos que no se encuentra en la información temática

Al agregar un contenido tipo tabla, también se puede insertar información que no se encuentra en la parte temática. Para ello se agrega un contenido tipo tabla:

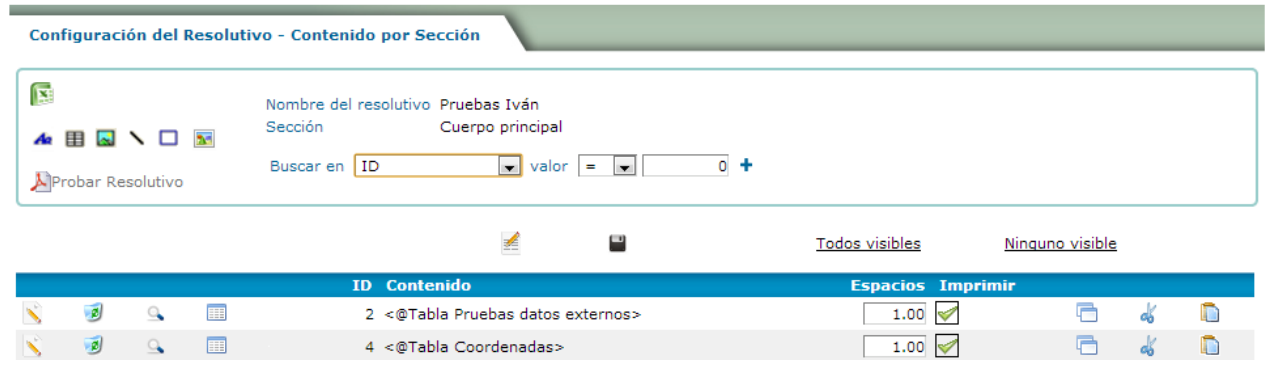

Y se puede apreciar que la primera diferencia es que el espacio destinado para los número de tags quedan vacíos

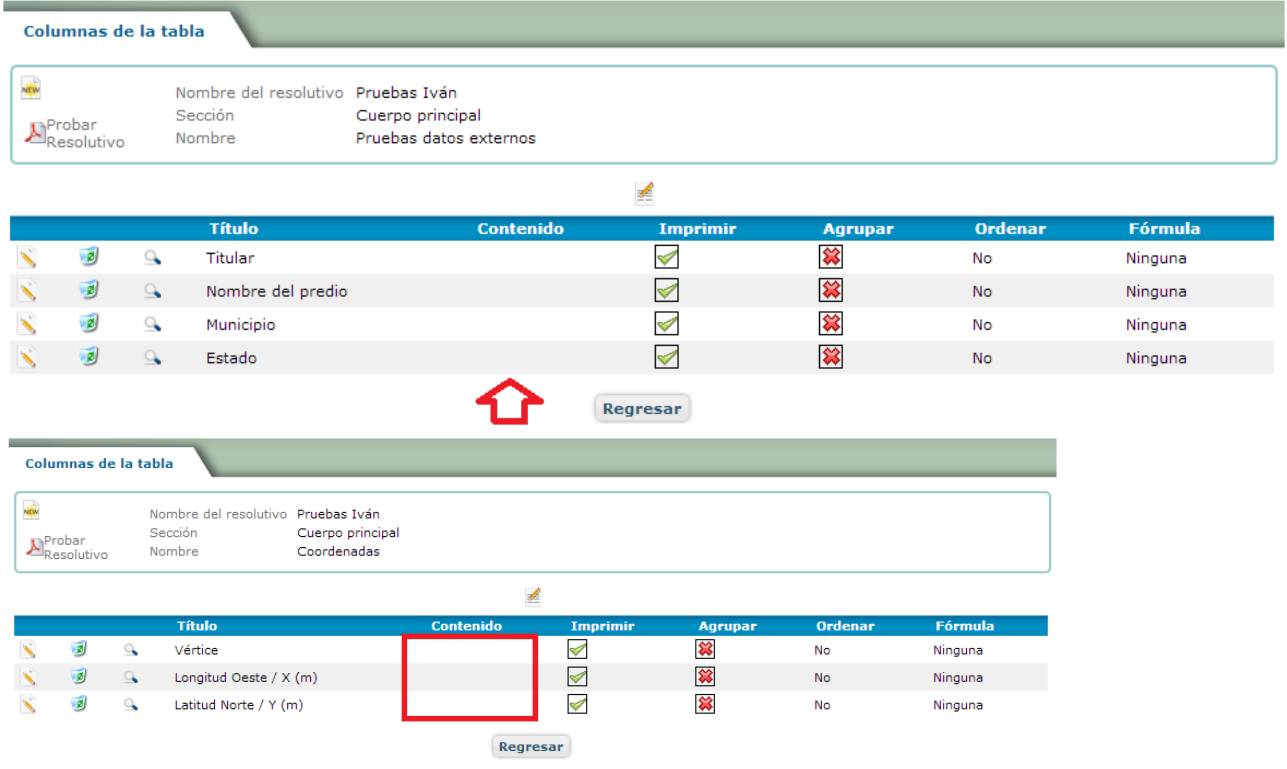

La segunda diferencia es aplicar la nueva opción "Origen de datos", que se encuentra en la pestaña

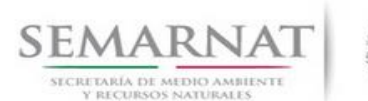

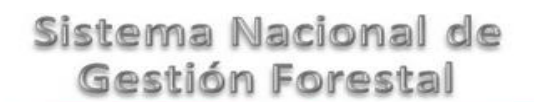

V2 DOC Módulo Resolutivos Fecha: 27 – Diciembre - 2013

"Opciones" en la configuración de la tabla.

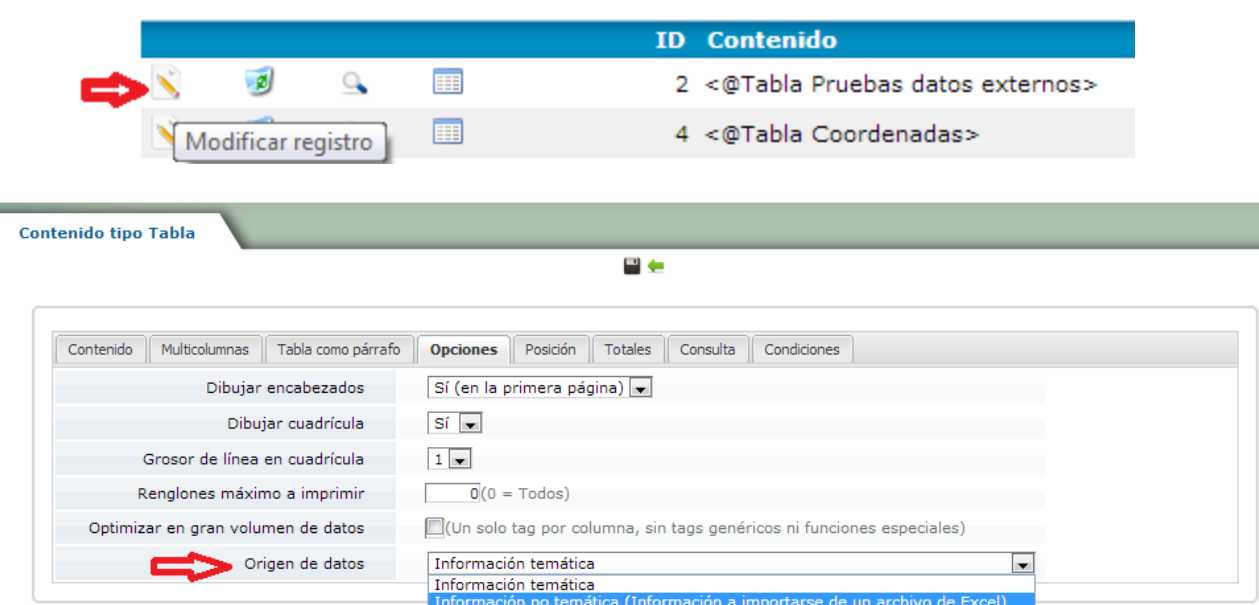

Esta nueva opción tiene 2 posibles valores

- Información temática (Default). Es la forma tradicional en que se buscan los datos, por medio de tags en el contenido de cada columna de la tabla.
- Información no temática (Información a importarse de un archivo de Excel). Indica que no existe un tag para buscar la información e ignora el contenido de cada columna de la tabla.

Para este ejemplo utilizaremos la segunda opción, lo que implica que aparezca un nuevo icono de Excel en el listado de contenidos.

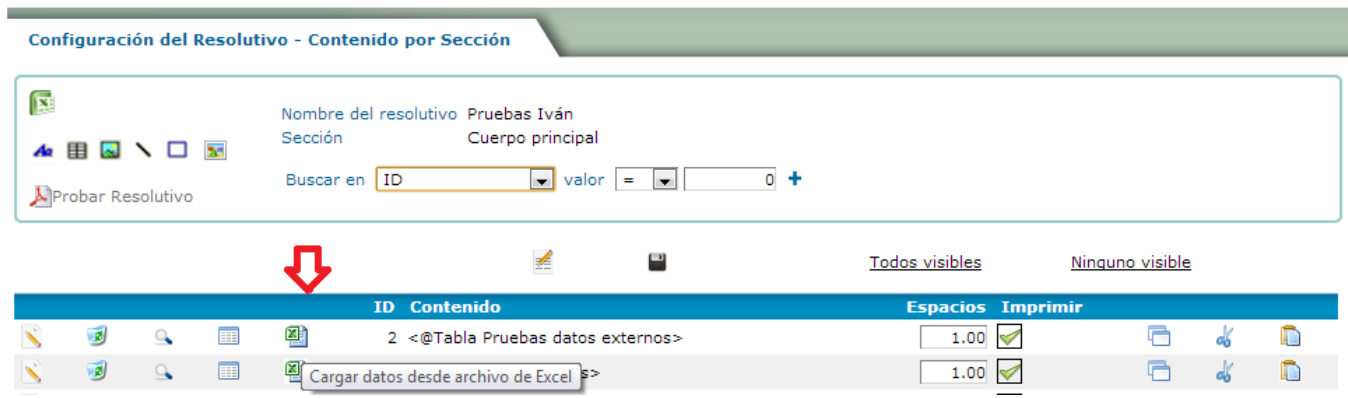

Al usar este nuevo icono se crea una copia de la estructura de columnas de la tabla a una estructura

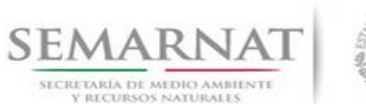

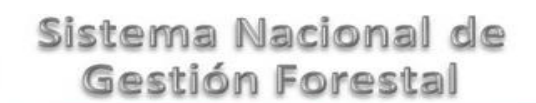

V2 DOC Módulo Resolutivos Fecha: 27 – Diciembre - 2013

para un archivo de Excel. Los datos a importar a Excel se almacenarán en una tabla física de la base de datos para su correcto almacenaje.

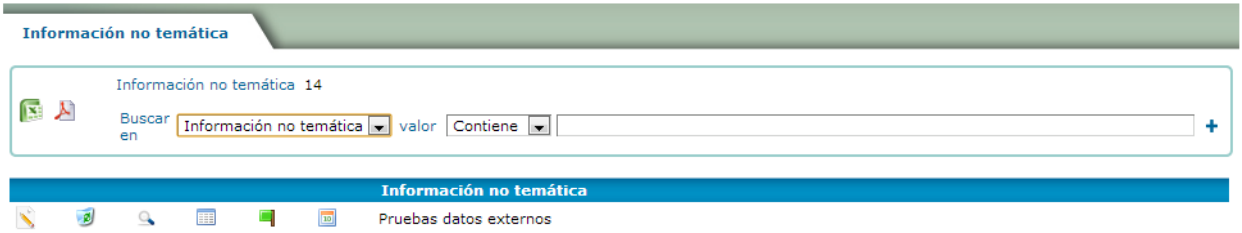

Los iconos disponibles son:

**Poder modificar el nombre que le queremos dar a este origen de datos externo.** 

No es deseable poder modificar la estructura de la tabla desde esta pantalla, en caso de modificaciones borrar este registro con este ícono y regresar a la tabla original hacer todos los cambios que se requieran y regresar a esta pantalla para continuar con el proceso.

Visualizar los datos que se utilizarán para crear de manera dinámica la tabla en la base de datos (scripts para crear y eliminar la tabla).

Visualizar las columnas que tendrá la estructura de la tabla, no se podrá agregar, modificar, eliminar ni mover columnas, eso se debe hacer desde la configuración original de la tabla previo borrado de esta configuración.

Bandera verde indica que ya existe la tabla en la base de datos y bandera roja que no. Para crear o volver a crear la tabla haz clic sobre la bandera, que cambiará de color según el resultado obtenido, bandera verde proceso correcto, bandera roja hubo algún error.

Contiene el asistente para crear una plantilla de Excel y las herramientas para importar el contenido de la plantilla al sistema.

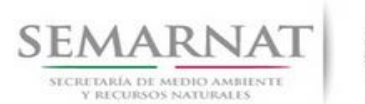

V2 DOC Módulo Resolutivos Fecha: 27 – Diciembre - 2013

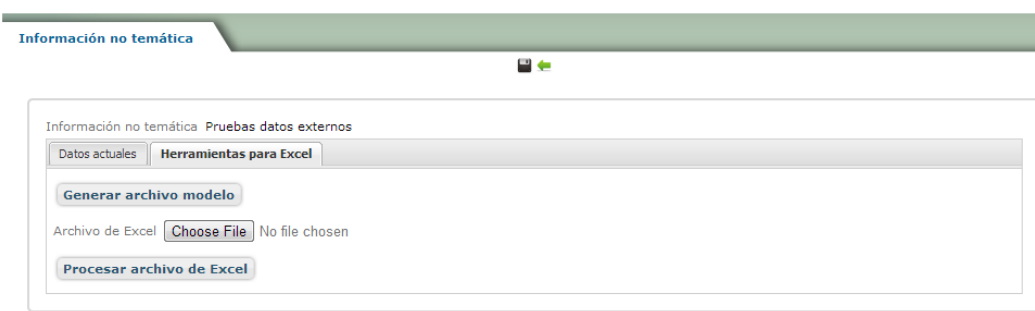

Al dar clic en "Generar archivo modelo" obtenemos la plantilla para capturar los datos que deseamos importar al sistema.

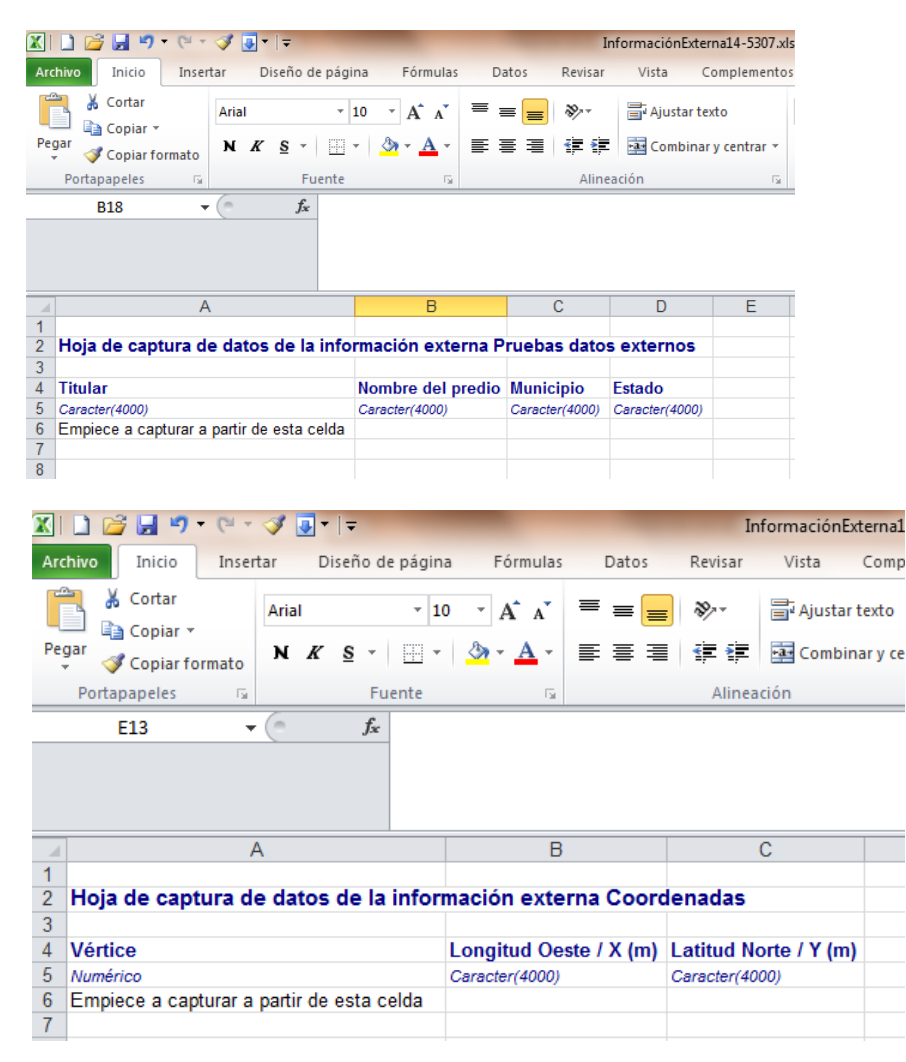

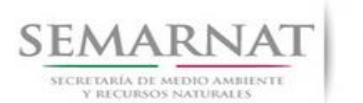

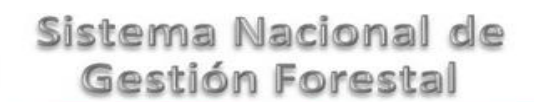

Manual de Usuario  $Versión: 1.0$ <br>V2 DOC Módulo Resolutivos Fecha: 27 – Dicier

Fecha: 27 – Diciembre - 2013

#### Capturamos o copiamos a estos modelos los datos que requerimos

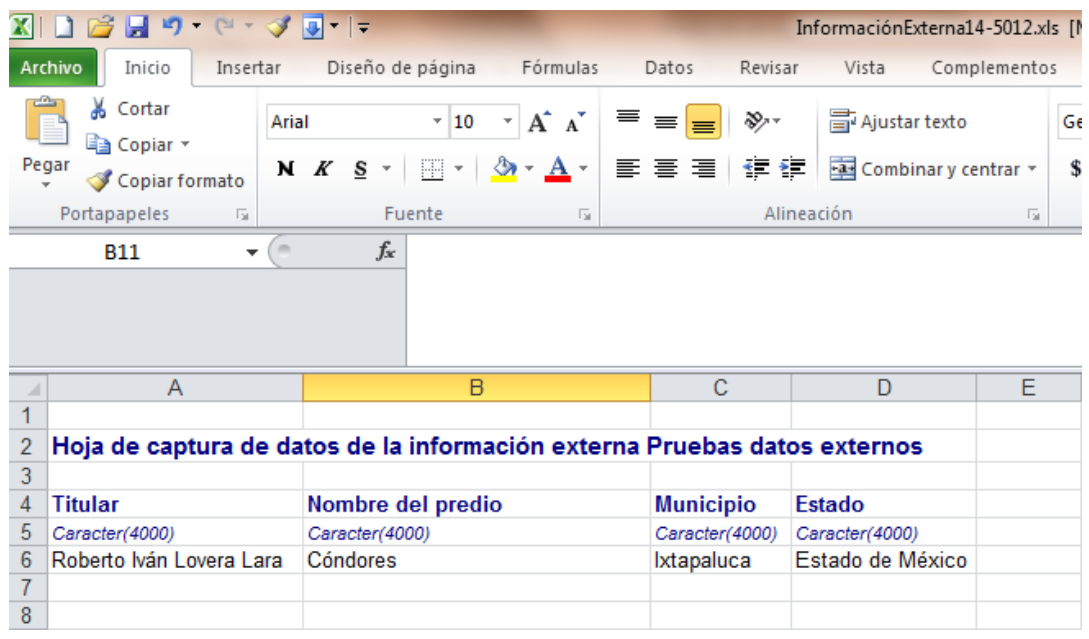

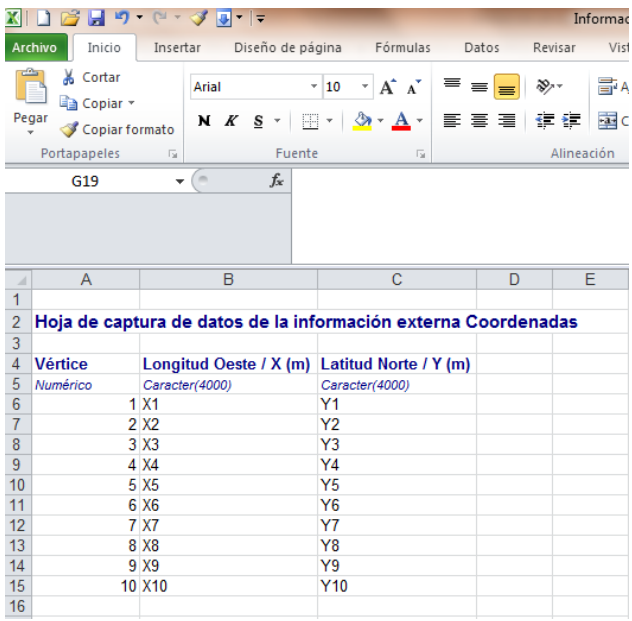

Guardamos y cerramos los archivos

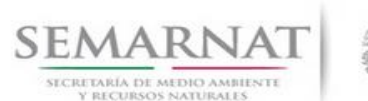

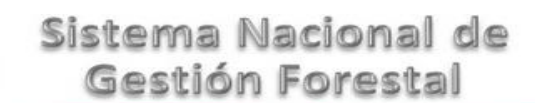

V2 DOC Módulo Resolutivos Fecha: 27 – Diciembre - 2013

Usamos el botón "Seleccionar archivo" seguido de "Procesar archivo de Excel"

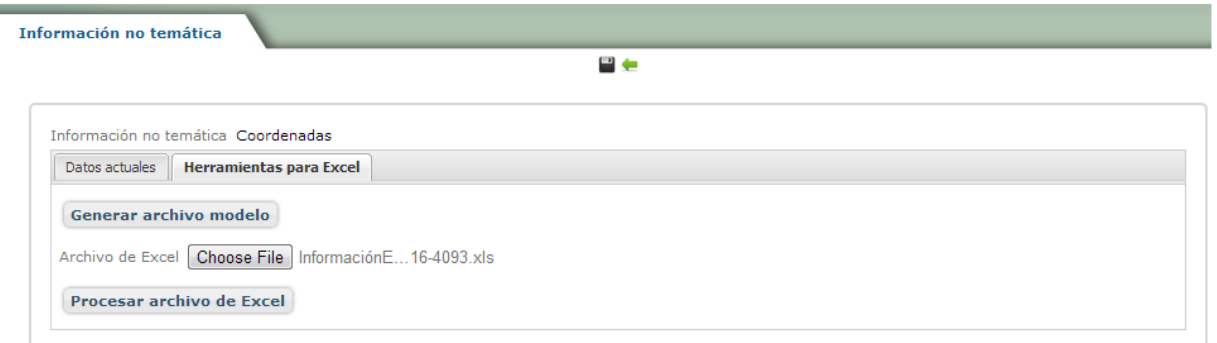

El sistema nos mostrará una vista previa de los datos a importar y se guardarán físicamente en la base

de datos al dar clic en el ícono "Guardar" . En caso de repetir este proceso varias veces, el sistema siempre borrará los datos actuales para almacenar los nuevos, no se acumulará la información de varios archivos de Excel.

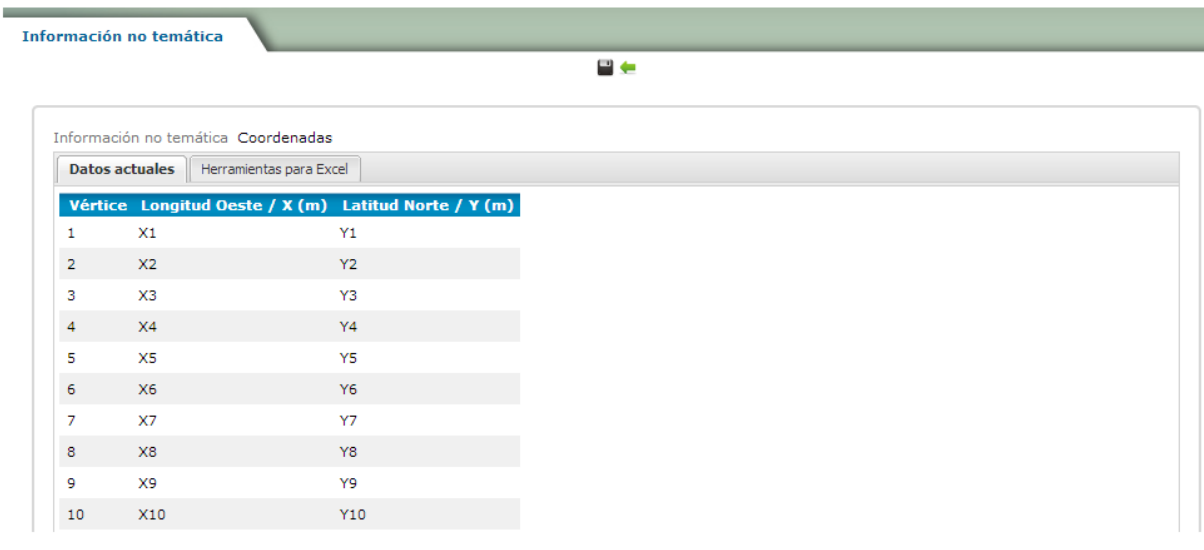

Ya al visualizar el resolutivo podremos ver la información que importamos desde los archivos de Excel

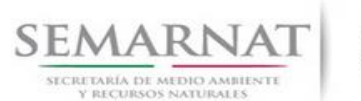

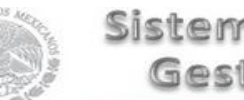

### Manual de Usuario  $Versión: 1.0$

V2 DOC Módulo Resolutivos Fecha: 27 – Diciembre - 2013

sngf.semarnat.gob.mx:808 x

nat.gob.mx:8080/MyPDFServer/pdf/Resolutivo20140114165701ADMIN.PDF

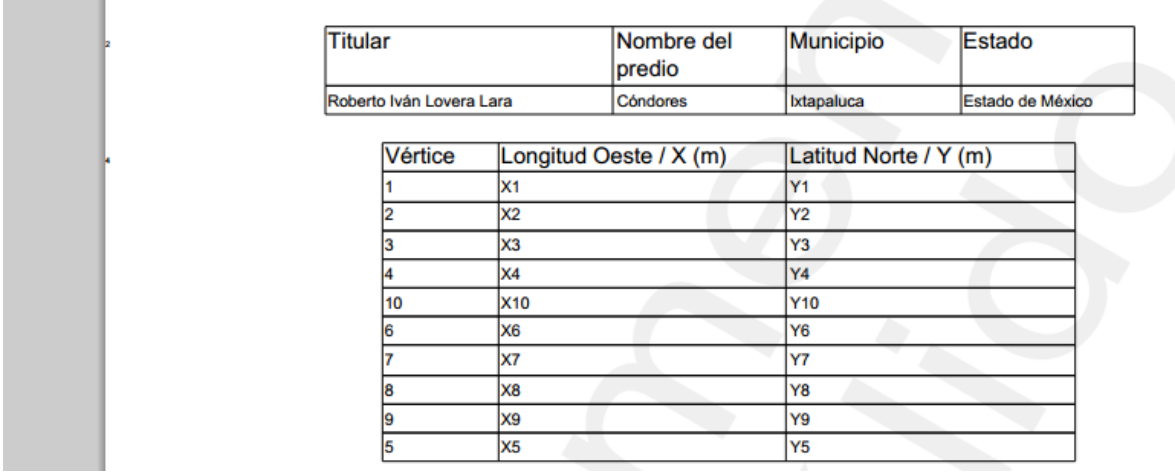

Al usar un contenido tabla, se le puede dar el trato de una tabla, por ejemplo ordenar el número de vértice, en el ejemplo anterior se puede ver que no están ordenados los vértices.

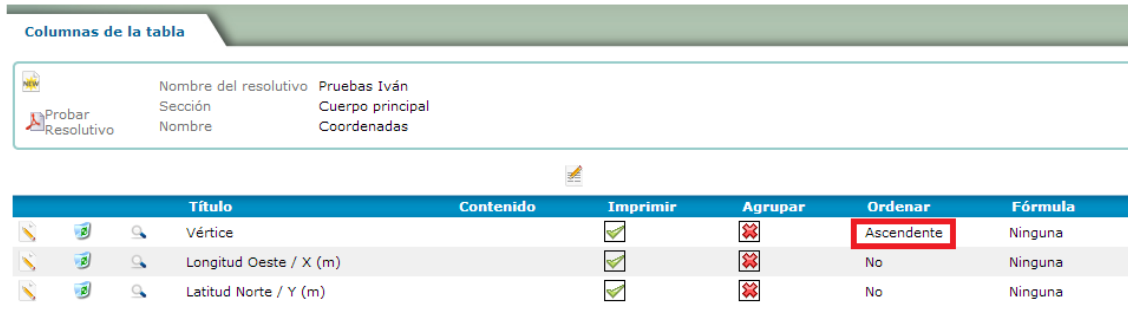

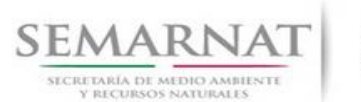

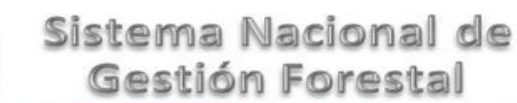

V2 DOC Módulo Resolutivos Fecha: 27 – Diciembre - 2013

sngf.semarnat.gob.mx:808 x

iat.gob.mx:8080/MyPDFServer/pdf/Resolutivo20140114165957ADMIN.PDF

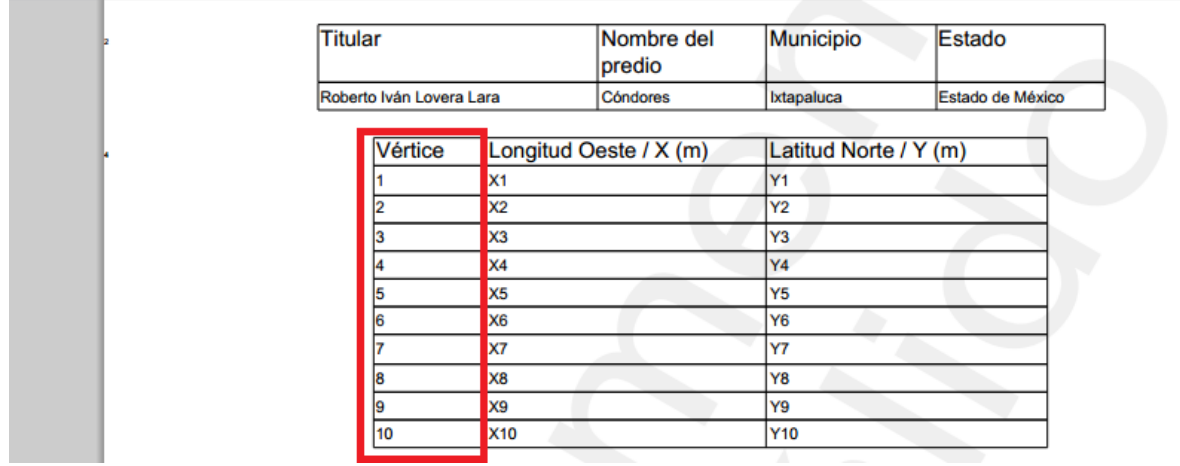

3.2.1.5 Contenido tipo imagen

3.2.1.5.1 Imágenes provenientes de un catálogo

Para insertar una imagen damos clic en el botón  $\mathbf{w}$  y realizamos las configuraciones necesarias. Definimos el nombre de la imagen y seleccionamos la imagen al dar clic en la flecha azul. Si no existe la imagen en el catálogo, se puede solicitar al administrador del sistema para que suba a la base de datos la imagen deseada.

En las pestañas de posición colocamos las medidas para definir la ubicación de la imagen y en condiciones colocamos las reglas para que esa imagen se imprima.

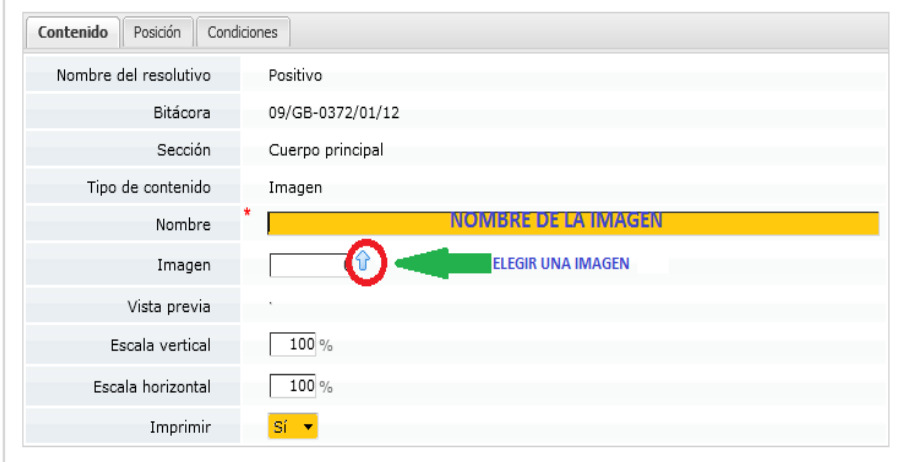

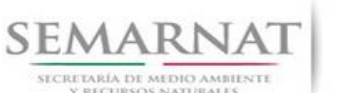

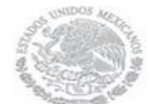

V2 DOC Módulo Resolutivos Fecha: 27 – Diciembre - 2013

3.2.1.5.2 Imágenes que no se encuentran en el catálogo de imágenes

Existe un ícono en la barra para insertar un nuevo contenido llamado ""Insertar un contenido tipo imagen externa"

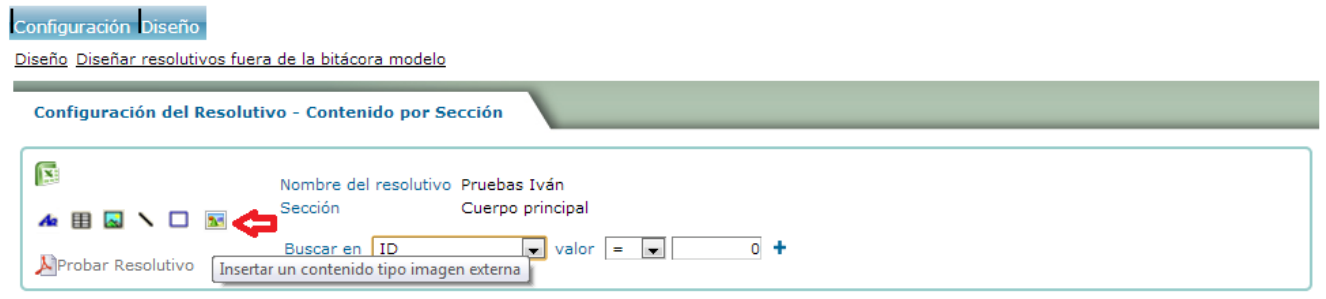

Los dos datos solicitados son "Nombre" y la ubicación del archivo fuente, que se selecciona usando el botón "Seleccionar archivo".

Los demás datos en pantalla son los mismos que se piden en el contenido tipo imagen convencional. Para una correcta visualización del resolutivo es necesario que la imagen esté en formato JPG

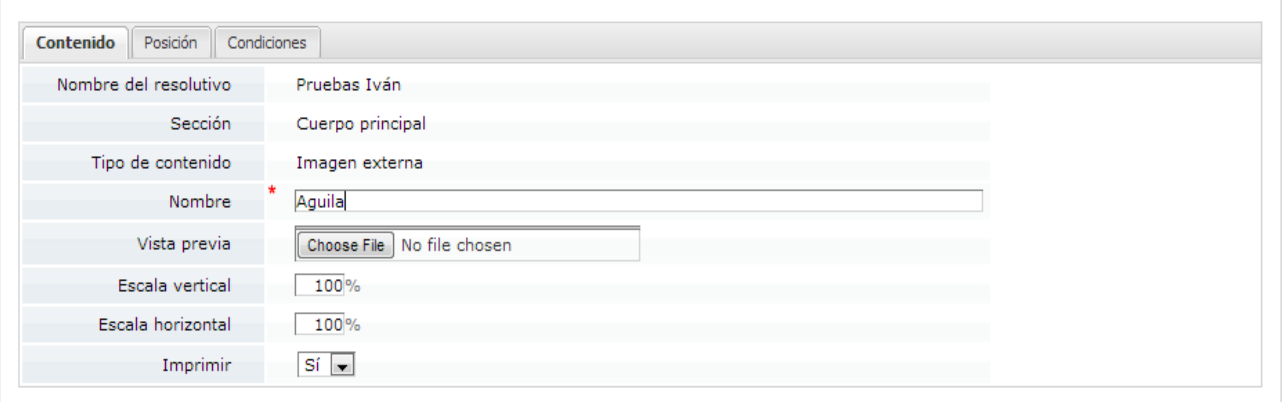

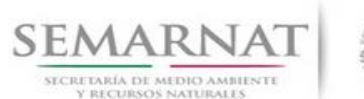

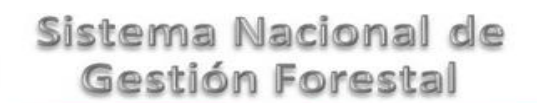

V2 DOC Módulo Resolutivos Fecha: 27 – Diciembre - 2013

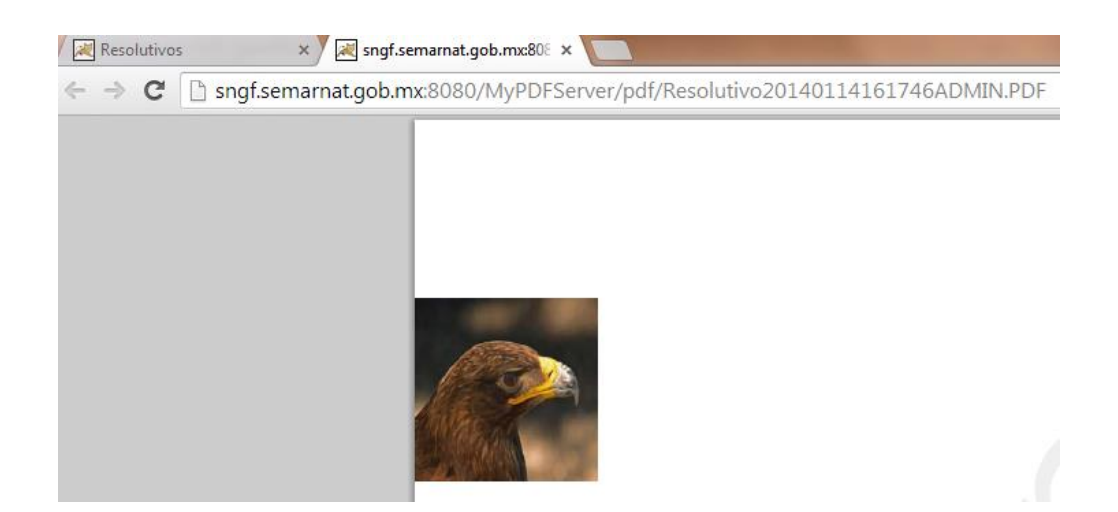

Para posicionar la imagen en el resolutivo, usamos los valores de la pestaña posición. Margen izquierdo, posición inicial y ajuste. Si la posición inicial dejamos el valor 0 (automático) si imprimirá la imagen después del contenido predecesor.

Importante: El valor de ajuste será necesario ya que la imagen se imprimirá a partir de la línea donde aparece el número de contenido, hacia arriba.

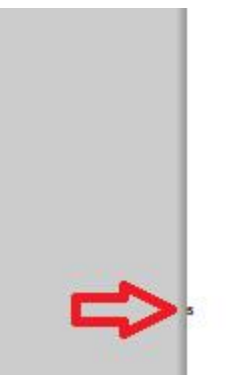

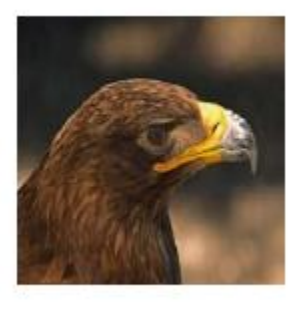

Como el sistema de coordenadas utilizado empieza de la esquina inferior izquierda, para ubicar la imagen por debajo de la flecha de la imagen será necesario un ajuste negativo

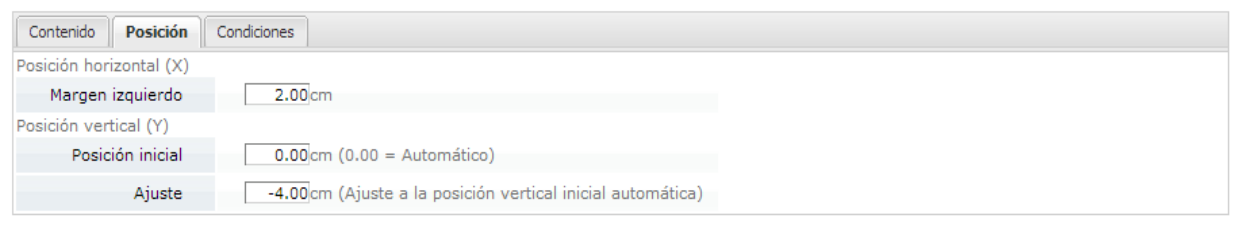

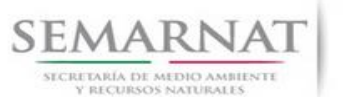

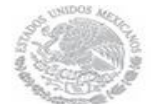

Manual de Usuario  $Versión: 1.0$ 

V2 DOC Módulo Resolutivos Fecha: 27 – Diciembre - 2013

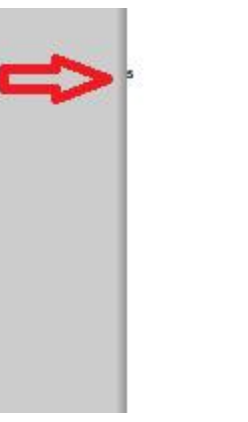

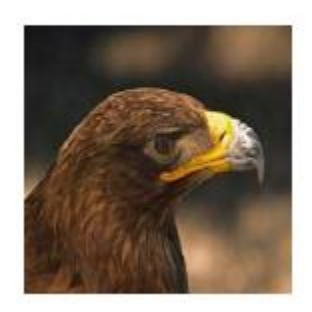

Esta nueva manera de incluir imágenes si está respetando la posición inicial automática (con su respectivo ajuste que se explicó anteriormente).

#### sngf.semarnat.gob.mx:808 x

nat.gob.mx:8080/MyPDFServer/pdf/Resolutivo20140114165957ADMIN.PDF

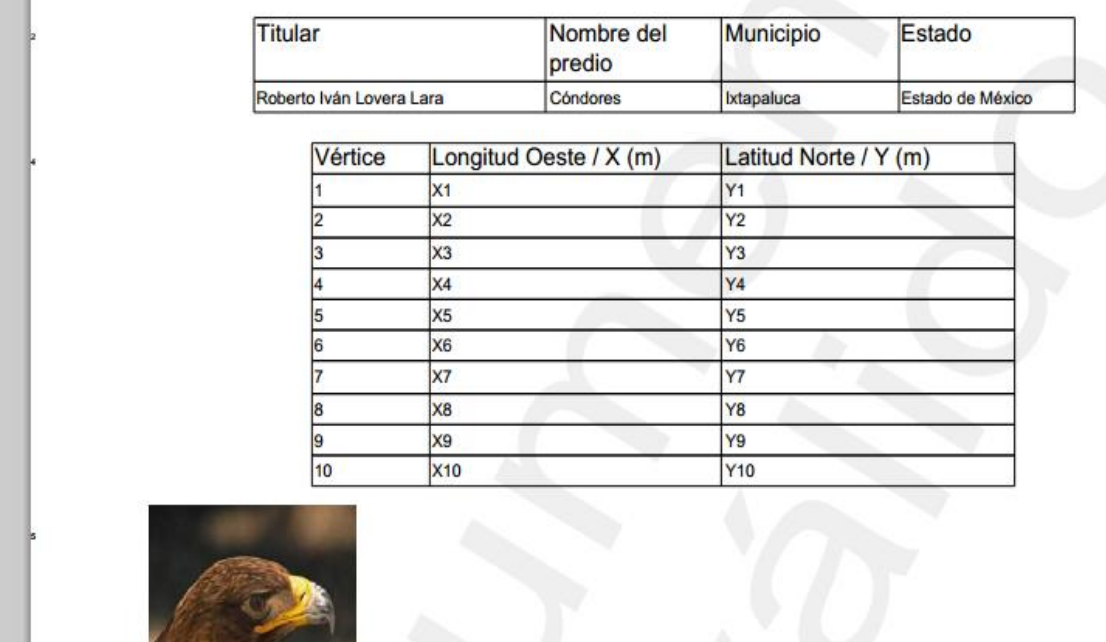

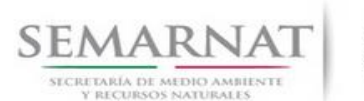

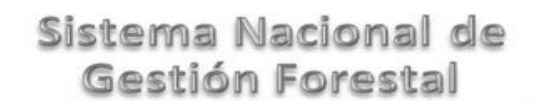

V2 DOC Módulo Resolutivos Fecha: 27 – Diciembre - 2013

#### 3.2.1.6 Contenido tipo línea

Al dar clic en el botón para insertar una línea, la pantalla que nos aparece es:

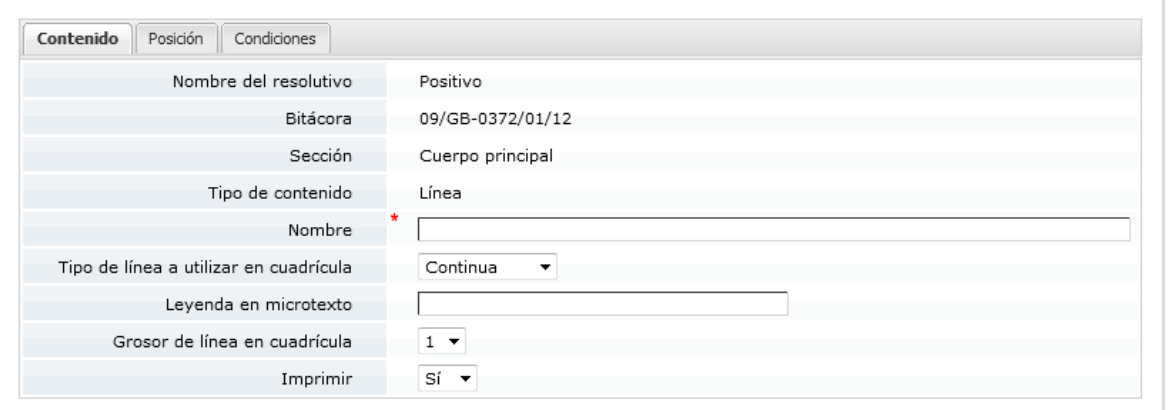

En la pantalla anterior podemos observar que los campos que requiere que llenemos son el nombre de la línea, el tipo de línea que se utilizará y su grosor.

#### 3.2.1.7 Contenido tipo rectángulo

Cuando insertamos un rectángulo nos aparecerá la siguiente pantalla:

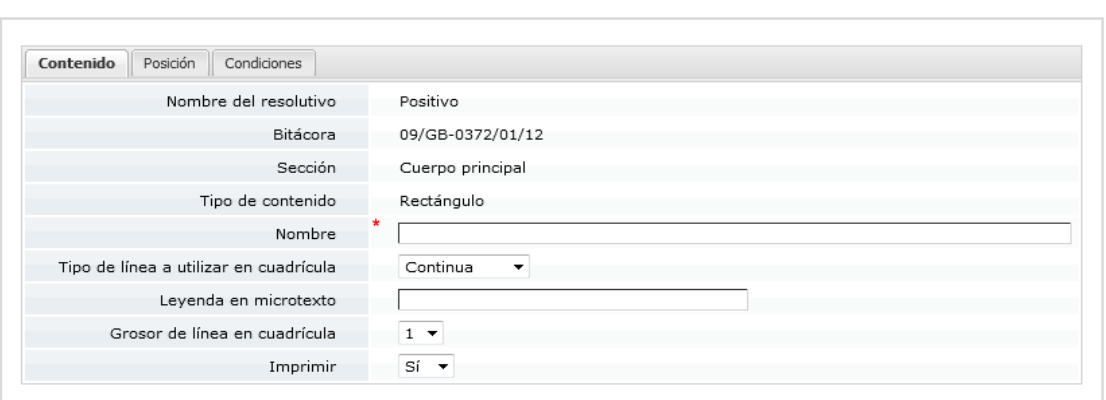

Al igual que los objetos anteriores, es necesario asignarle un número para poder identificarlo mejor, plantear condiciones y definir la posición:

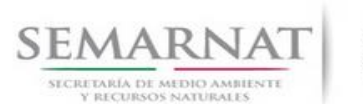

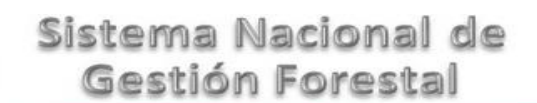

V2 DOC Módulo Resolutivos Fecha: 27 – Diciembre - 2013

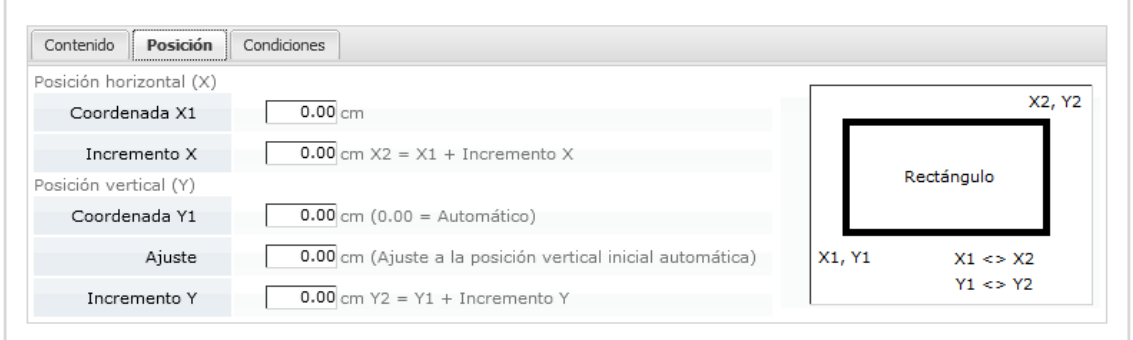

#### 3.2.1.8 Exportar a Excel

La opción de exportar a Excel, nos permitirá visualizar en una hoja de cálculo todos los contenidos que hemos creado para el resolutivo, así como el número asignado por default. En dicho documento se podrá visualizar la bitácora con la que se está trabajando (bitácora modelo), el nombre del resolutivo (positivo, negativo, información adicional, acuse de recibo) y la sección del resolutivo (encabezado, cuerpo o pie de página)

Al dar clic en exportar a Excel nos aparecerá la siguiente pantalla en la que seleccionaremos la opción de abrir o guardar según sea el caso.

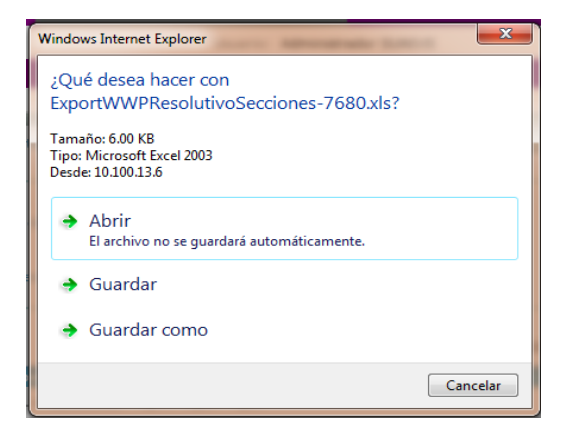

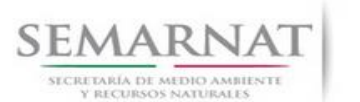

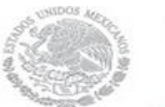

# Manual de Usuario  $Versión: 1.0$

V2 DOC Módulo Resolutivos Fecha: 27 – Diciembre - 2013

#### Y así se observará en Excel:

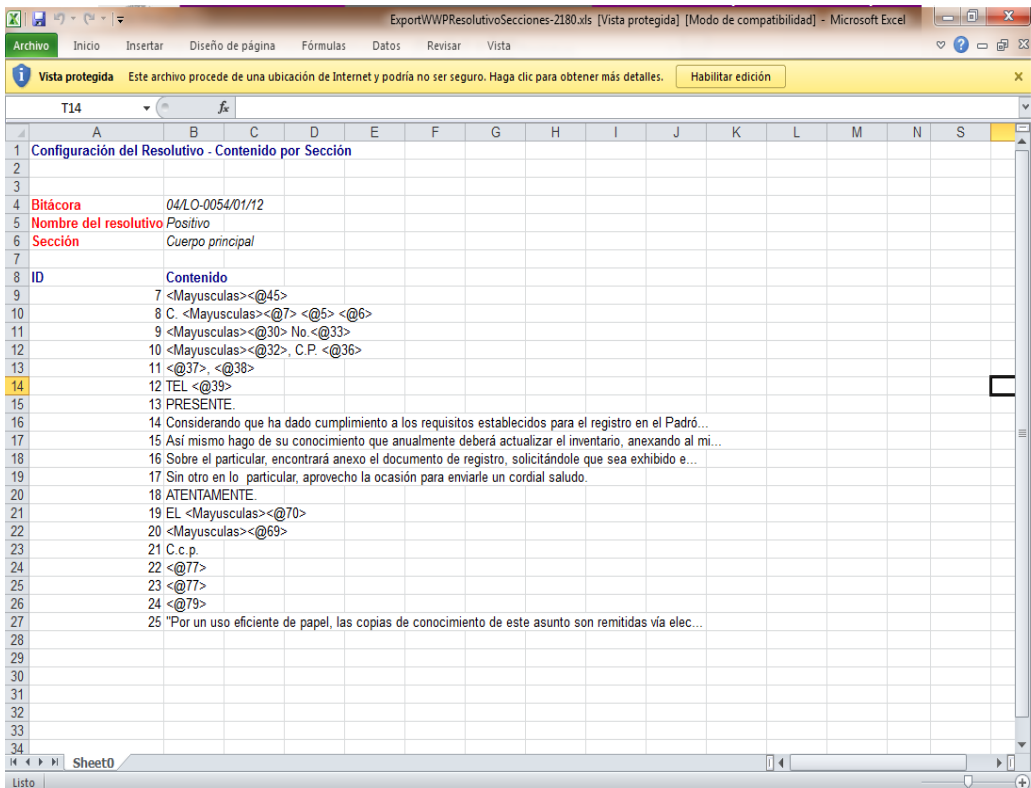

#### 3.2.1.9 Diseñar encabezado

Al dar clic en el botón "Diseñar encabezado, nos permitirá comenzar con el diseño de la parte superior de nuestro Resolutivo, que principalmente consta de:

- IMAGEN DEL ESCUDO NACIONAL
- "DIRECCIÓN GENERAL DE VIDA SILVESTRE"
- NÚMERO DE OFICIO
- CIUDAD DE MÉXICO, <@2008,FechaLarga>

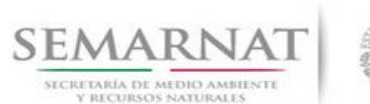

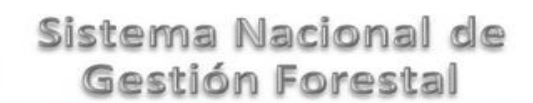

V2 DOC Módulo Resolutivos Fecha: 27 – Diciembre - 2013

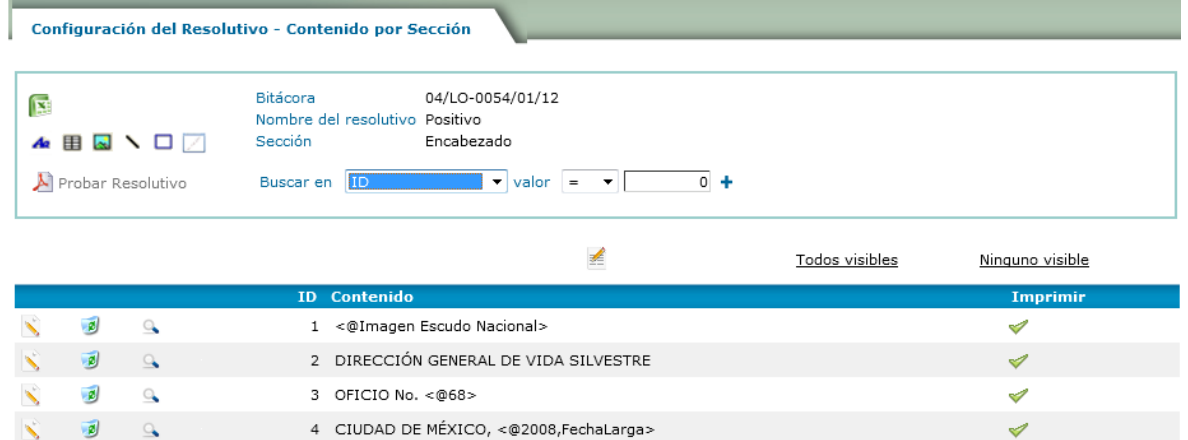

Y lo que se agrego en la parte del diseño, posteriormente se observara así:

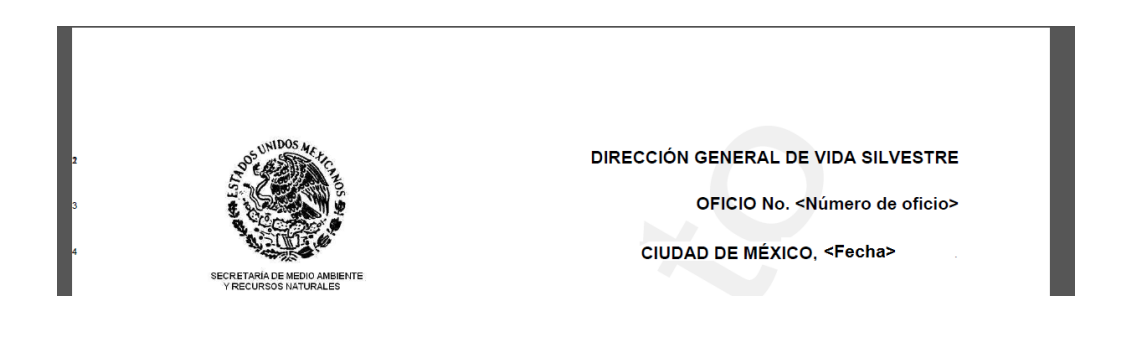

#### 3.2.1.10 Diseñar Cuerpo

El cuerpo del resolutivo contendrá los datos del promovente, el fundamento legal, las condicionantes, las firmas, las copias, rubricas, anexos; es decir aquel contenido que cambiara y no se requiere que sea un contenido fijo en cada hoja del resolutivo.

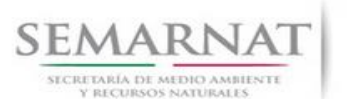

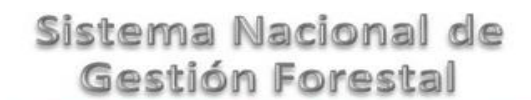

V2 DOC Módulo Resolutivos Fecha: 27 – Diciembre - 2013

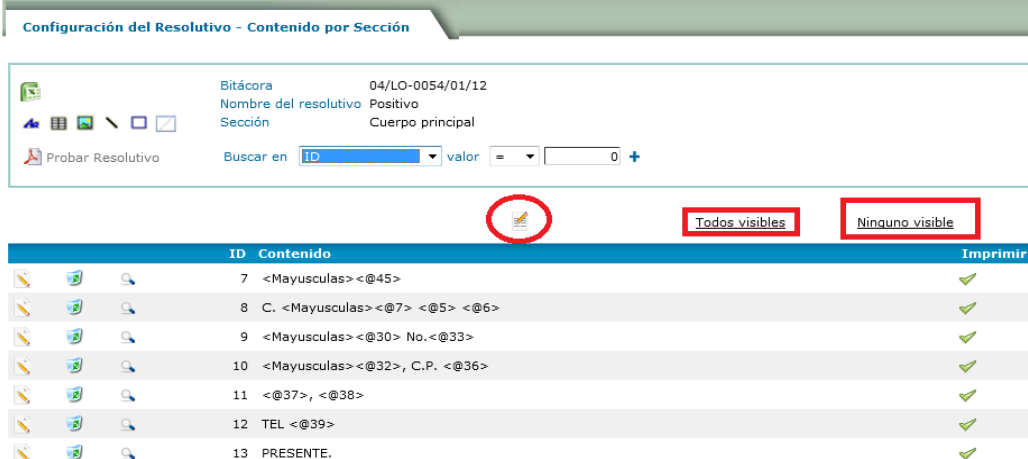

C. < NOMBRE> <APELLIDO PATERNO> <APELLIDO MATERNO> <CALLE> NO. <NÚMERO EXTERIOR> <COLONIA>, C.P. <C.P.> <Delegación o municipio>, <entidad> TEL <teléfono> **PRESENTE** 

Considerando que ha dado cumplimiento a los requisitos establecidos para el registro en el Padrón de Colecciones Científicas y Museográficas Públicas o Privadas de Especímenes Silvestres, la Dirección General de Vida Silvestre tiene a bien informarle que con fundamento en lo dispuesto en los artículos 27° tercer párrafo de la Constitución Política de los Estados Unidos Mexicanos; 26° y 32° Bis fracción I, III y XXXIX de la Ley Orgánica de la Administración Pública Federal; 19° fracción XXV y 31° fracción VI del Reglamento Interior de la Secretaría del Medio Ambiente y Recursos Naturales, publicado en el Diario Oficial de la Federación el 21 de enero de 2003 y sus modificaciones; en relación con los artículos 79°, 80°, 82°, 86° y 87° de la Ley General del Equilibrio Ecológico y Protección al Ambiente; párrafo segundo del artículo 18deg; y artículo 78° de la Ley General de Vida Silvestre y artículos 12° y 131° del Reglamento de la referida Ley, se otorga el registro No para la colección denominada

Así mismo hago de su conocimiento que anualmente deberá actualizar el inventario, anexando al mismo las constancias foliadas del eventual movimiento de material biológico y/o copias simples de fichas de depósito, con la finalidad de que todos los ejemplares de vida silvestre que se incorporen a la colección cuenten con la documentación que ampare su legal procedencia, de conformidad con lo establecido en los Artículos 51° y 98° de la Ley General de Vida Silvestre y 53°, 126° y 131° de Reglamento de la misma.

Sobre el particular, encontrará anexo el documento de registro, solicitándole que sea exhibido en un lugar visible, en la ubicación de la colección de referencia, a fin de mostrarse a las autoridades competentes que así lo requieran.

Sin otro en lo particular, aprovecho la ocasión para enviarle un cordial saludo.

**ATFNTAMENTE** EL <CARGO (PRIMER FIRMANTE)>

<NOMBRE (PRIMER FIRMANTE)>

"Por un uso eficiente de papel, las copias de cor este asunto son remitidas via electrónica.

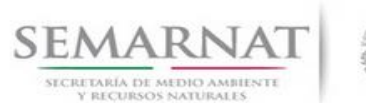

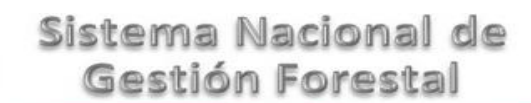

V2 DOC Módulo Resolutivos Fecha: 27 – Diciembre - 2013

#### 3.2.1.11 Diseñar pie de página

El pie de página se compone de: la dirección, una línea y el número de página. Este contenido al igual que el encabezado se repite en cada hoja del resolutivo.

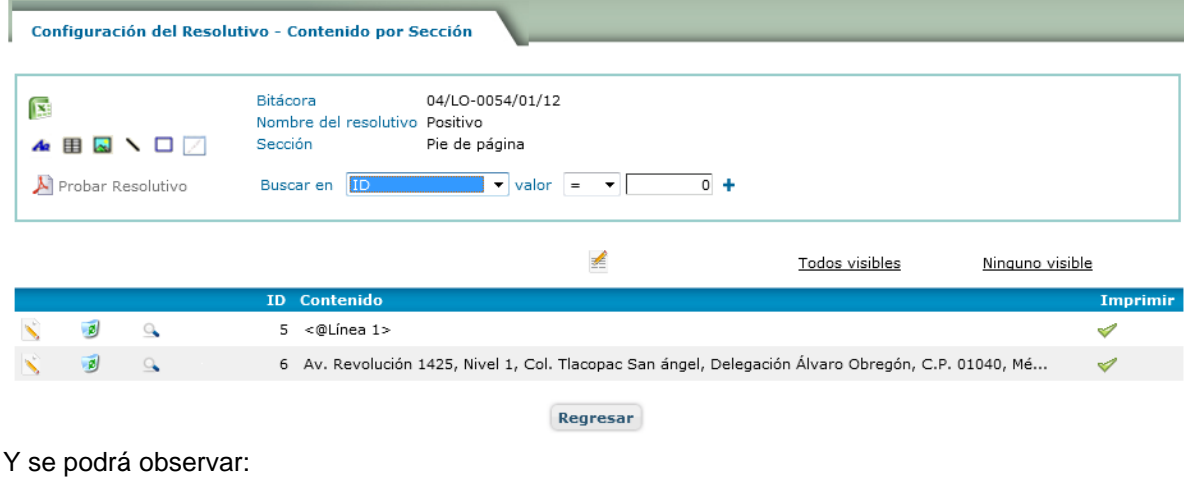

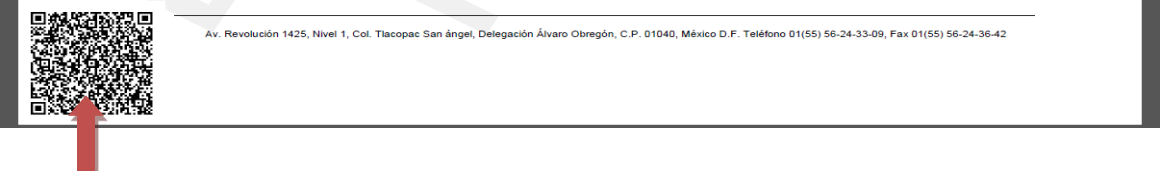

El código QR es automático y siempre aparece en todas las hojas como medida de seguridad.

#### 3.2.1.12 Probar resolutivo

Al dar clic en probar resolutivo Al Probar Resolutivo podremos observar lo que se ha creado del resolutivo hasta ese momento. Primero aparecerá la siguiente imagen y al dar clic en ella se abrirá el documento PDF donde podremos visualizarlo.

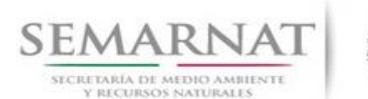

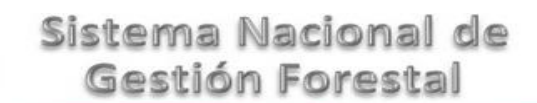

V2 DOC Módulo Resolutivos Fecha: 27 – Diciembre - 2013

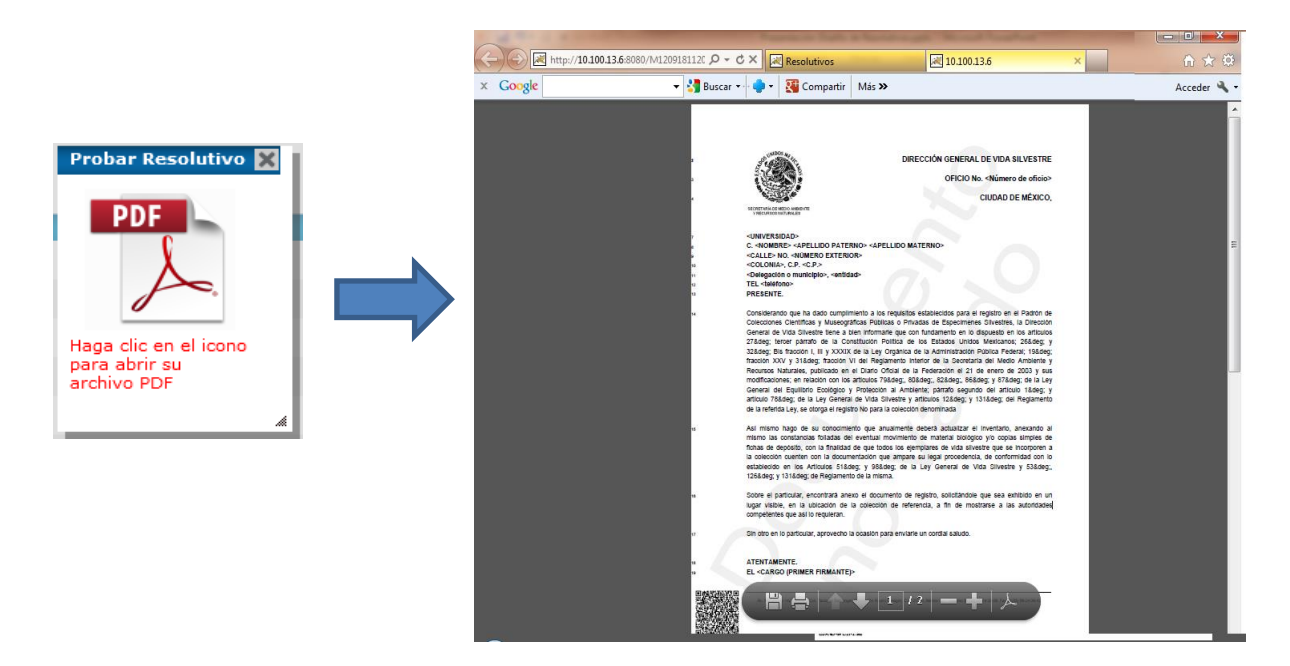

#### <span id="page-49-0"></span>**3.3 Importar resolutivos versión anterior**

Esta sección es utilizada para importar aquellos documentos que se habían configurado en la versión anterior; sin embargo es importante mencionar que la importación no incluye el formato del documento, es decir que se tendrá que asignar espacios, tipo de letra, tamaño, etc.

Para realizar dicha configuración es necesario conocer el número de bitácora en donde se ubica el resolutivo anterior y la bitácora en la cual se realizara la copia del documento.

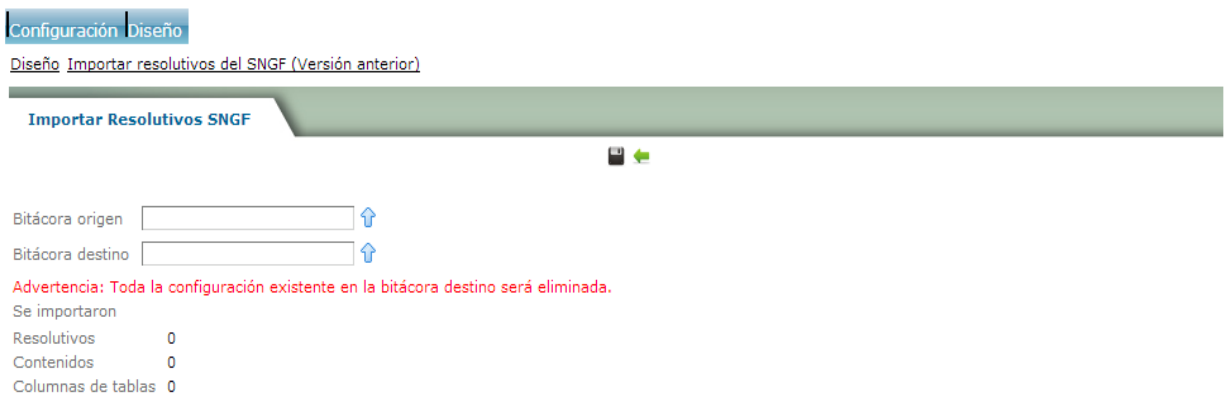

Una vez seleccionados dichos campo se dará clic en el botón guardar y posteriormente se mostrarán en pantalla los datos del total de documentos importados, el número de contenidos y el número de columnas de tablas.

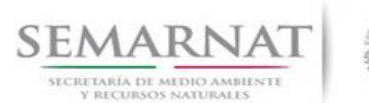

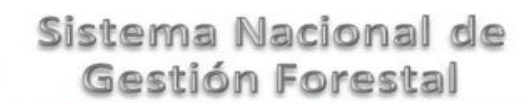

V2 DOC Módulo Resolutivos Fecha: 27 – Diciembre - 2013

#### <span id="page-50-0"></span>**3.4 Historial de ejecución**

El historial de ejecución muestra los eventos registrados referentes a los resolutivos, es decir si el resolutivo fue modificado, ejecutado, copiado e inclusive si fue eliminado, también es posible ver la información a detalle de la bitácora, fecha, tiempo requerido y el usuario que realizó dicha acción.

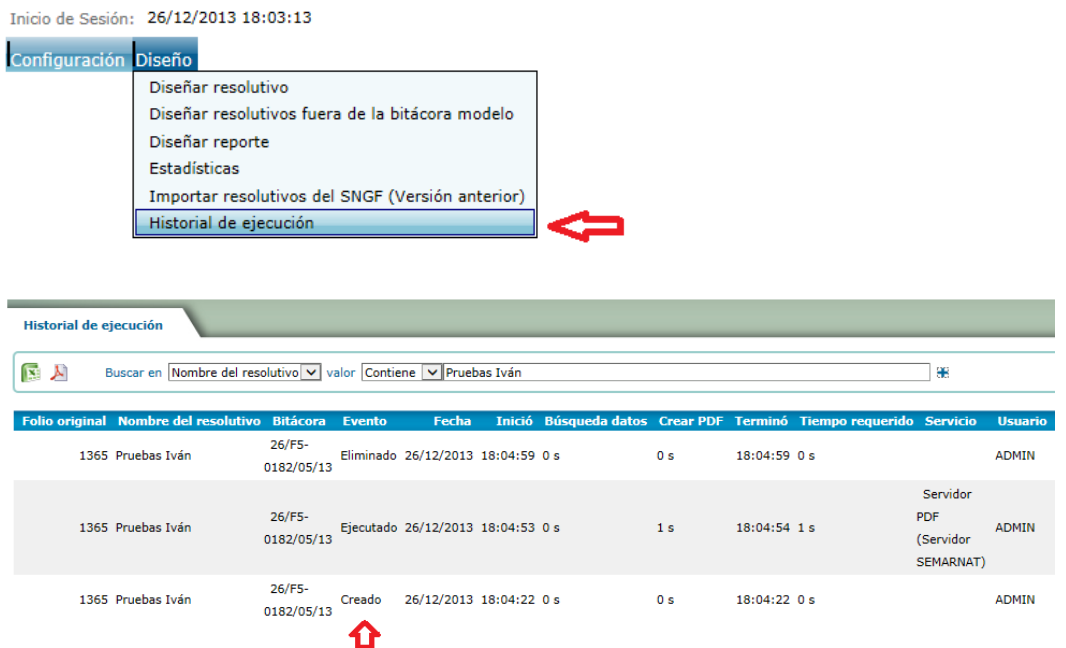

#### <span id="page-50-1"></span>**3.5 Log de tiempo de ejecución de resolutivos**

Cada vez que se ejecuta un stored procedure se guarda en dicha tabla siempre y cuando exceda un tiempo de 3 segundos, esto con la finalidad de localizar los procesos que se llevan un mayor tiempo del estimado para optimizarlos o en su defecto eliminarlos

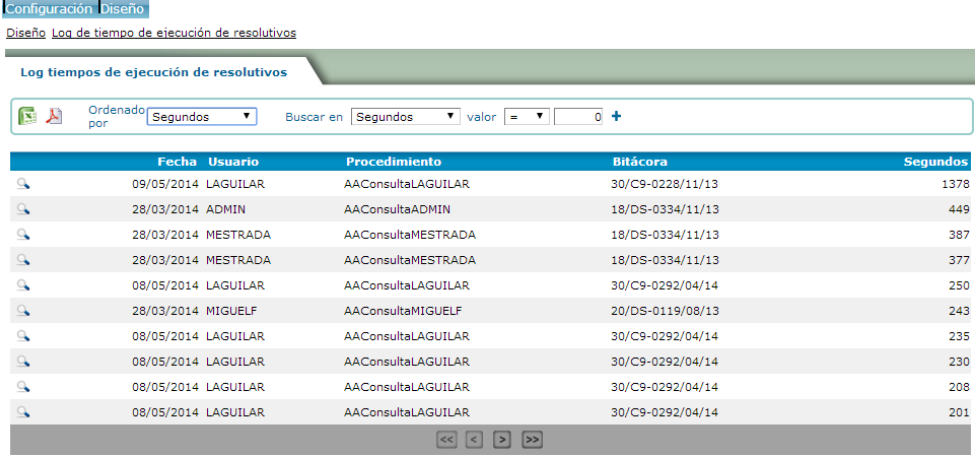